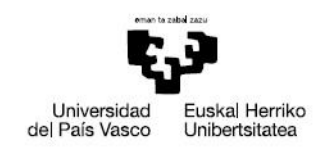

# **Docentiaz**

Irakaslana Ebaluatzeko Zerbitzua Servicio de Evaluación Docente

# **DOCENTIAZ**

# **IRAKASLANA EBALUATZEKO PROGRAMA**

Docentiaz aplikazio informatikoa erabiltzeko eskuliburua 2020 urtarrila

# **DOCENTIAZ** IRAKALANA EBALUATZEKO PROGRAMA

Docentiaz aplikazio informatikoa erabiltzeko eskuliburua

2020 urtarrila

BERRIKUNTZAREN, GIZARTE KONPROMISOAREN ETA KULTURGINTZAREN ARLOKO ERREKTOREORDETZA

VICERRECTORADO DE INNOVACIÓN, COMPROMISO SOCIAL **Y ACCIÓN CULTURAL** 

IRAKASLANA EBALUATZEKO ZERBITZUA / SERVICIO DE EVALUACIÓN **DOCENTE** 

# **AURKIBIDEA**

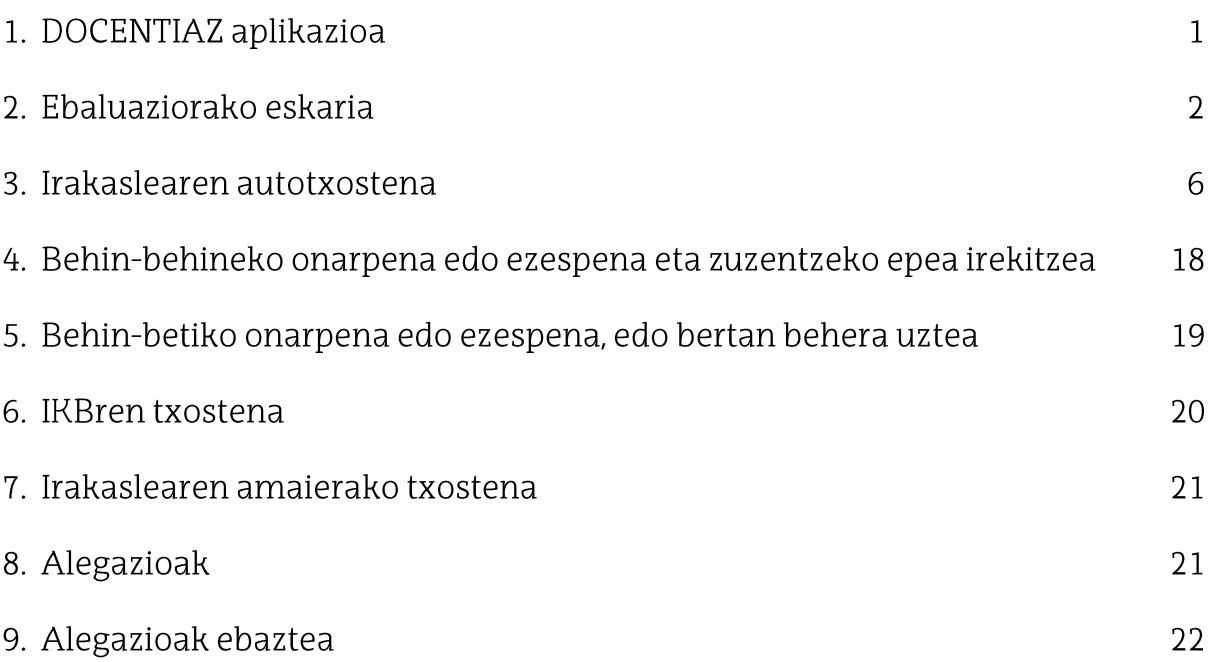

#### $\mathbf{1}$ . DOCENTIAZ aplikazioa

UPV/EHUk aplikazio informatikoa garatu du DOCENTIAZ programari euskarri emateko helburuaz. Aplikazio hori UPV/EHUko datuen base instituzionalez elikatzen da (GAUR aplikazioaz batez ere) eta hau egitea ahalbidetzen du:

- a) Irakasleei ebaluazio eskaera, autotxostena eta litezkeen alegazioak telematikoki egiteko aukera ematen die. Hiru dokumentu hauek automatikoki sartuko dira erregistro orokorrean, administrazio elektronikoari esker. Sarrera jasotzeko itxaron behar da, erregistro orokorrean diren eskari kopurua zein den.
- b) Ikastegiko Kalitate Batzordeko kideei (IKB) aukera ematen die irakaslearen irakaskuntza jarduerari buruzko txostena telematikoki egiteko.
- c) UPV/EHUko Irakaslana Ebaluatzeko Unibertsitateko Batzordeko kideei aukera ematen die kontsultatzeko hiru iturburuek, irakasleek, ikasleek eta IKBk, jarritako informazioa. Bere aldetik, aukera ere bada banakako txostenak eta txosten globalak egiteko eta alegazioak ebazteko.

DOCENTIAZ aplikazio honetara honako esteka honen bidez sartu ahal da:

https://lgpx09.lg.ehu.eu/Exp\_Docentiazy8.nsf/

Helbide honetan sakatuta, pantaila bat agertzen zaigu LDAP erabiltzailea eta pasahitza eskatuz eta halakoxeak sartuko ditugu lehenengo koadrotxoan, zirkulu gorri batez inguraturikoan:

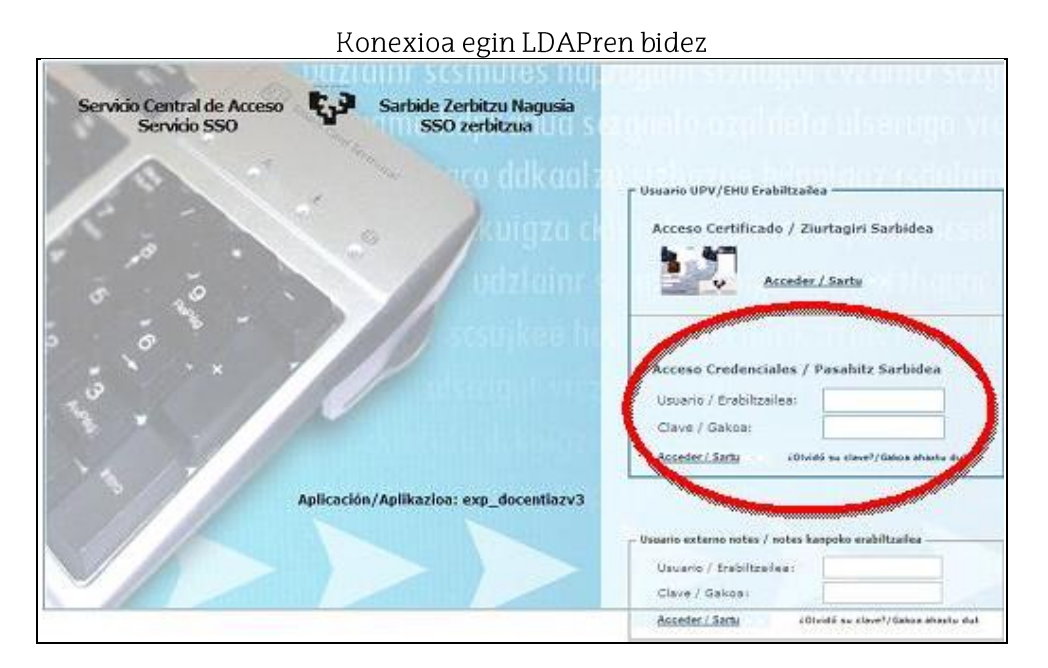

#### $2.$ Ebaluaziorako eskaria

Behin sartuta erabiltzailea eta pasahitza, hurrengo leihoa agertzen da, "Eskaera" dioen botoiari sakatu behar diogula adierazita.

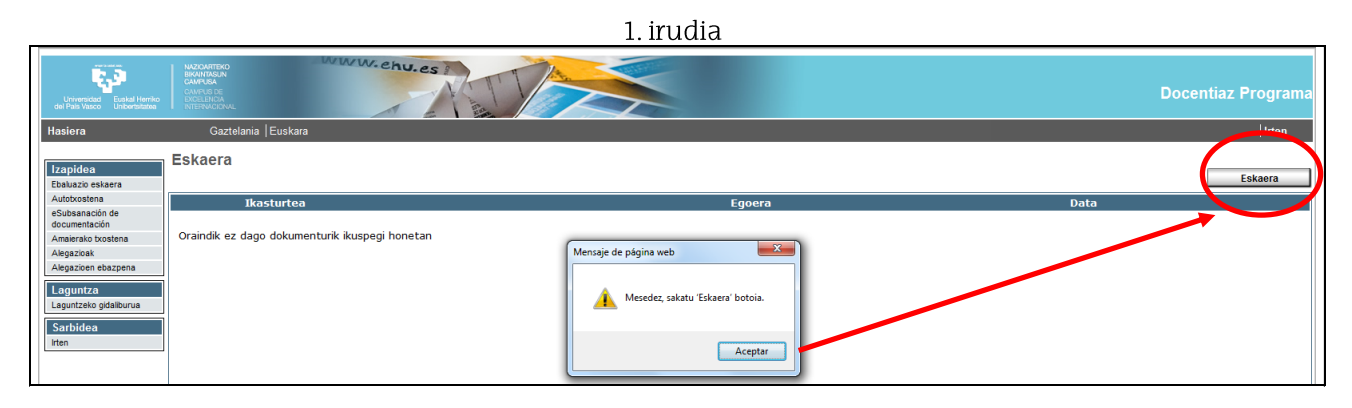

"Eskaera" izeneko botoiari sakatuta, "Irakaslana ebaluatzeko eskaera" dokumentua hautatu behar da eta "Onartu" botoian klik egin.

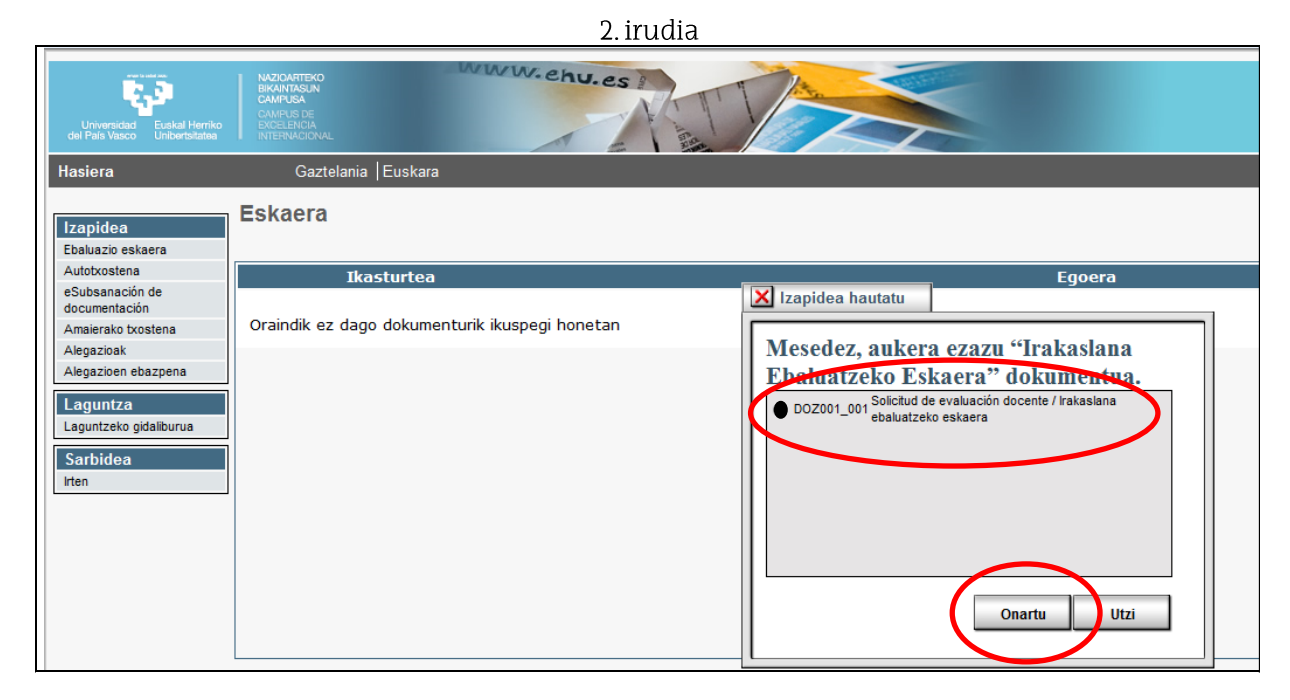

Datuak behera kargatu baino lehen, irakasleei ohartarazi egiten zaie errakuntzen gestioa nork berea dela, 3. irudiko leihoan adierazten den bezala.

- $\checkmark$  Errakuntzari sumatuz gero irakats betebeharretan, sailera jo behar da zuzen dezaten. Sailek GAUR plataforman jasotako informazioa atzeraeraginez zuzendu ahal dute.
- √ Errakuntzarik sumatuz gero kargu edo lizentziengatiko murrizpen orduetan, pertsonalaren atalari jakinarazi behar zaio, zuzen dezan.

3. irudia

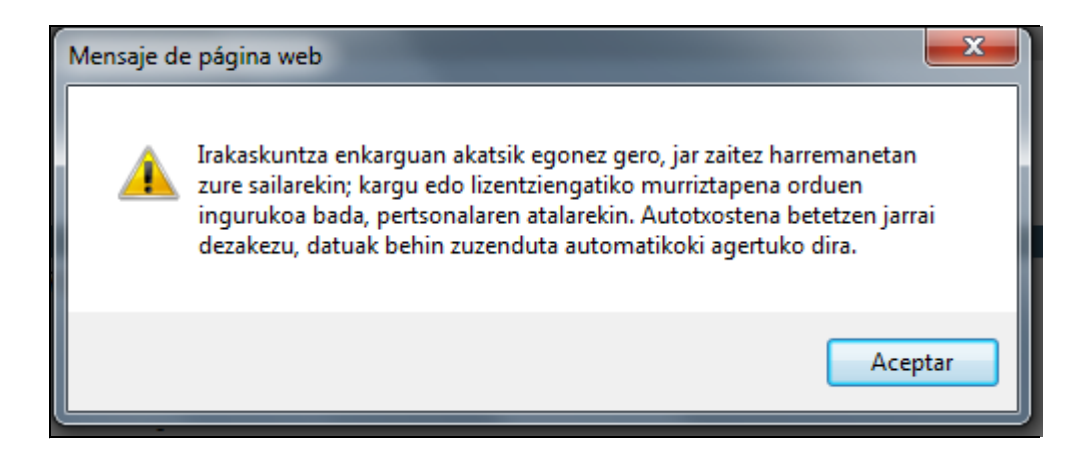

Aplikazioan prestatu dira datuak zuzentzeko gaueko prozesuak. Hortaz, errakuntzak zuzendu ostean, aldaketak zuzenean kargatuko dira DOCENTIAZ aplikazioan, hurrengo egunean.

Nahitaezkoa da Autotxostena (hurrengo izapidea) ez bidaltzea izapide honen lehioetan aldaketak jasota agertu arte.

Parte hartzeko irizpideak betez gero (irakatsitako gutxieneko kredituak, kontratu urteak eta UPV/EHUkoa izatea), automatikoki hedatuko dira datuak:

4. irudia

- i) Lehenengo atalean (ikus 4. irudia), irakasleari dagokion informazioa agertzen da.
- ii) Bigarren atalean, jakinarazten da DOCENTIAZ programak eskatzen dituen betebeharrak betetzen diren.

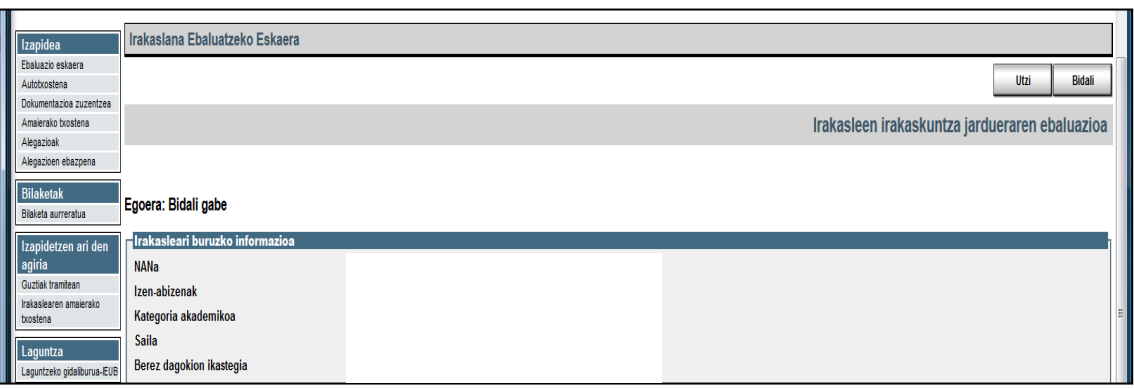

iii) "Autoxostena egiteko aukeratutako irakasgaia" dioen hirugarren atalean (ikus 5. irudia), tolesgarri bat aktibatzen da ebaluatu beharreko epean irakatsitako irakasgaiak agertuz, ondoko baldintzak betetzen badituzte: 5 ikasleren matrikula izan, gutxien dela, irakasgaiaren % 30a irakatsi, gutxienez kreditu batekoa eta irakats egoerari buruzko txosten bat gutxienez eduki, Irakasleen Irakaslanari buruzko ikasleen iritzi inkestan. Ez da kontuan hartuko ondorengoetako irakaslana: doktoregoa; practicuma; karrera amaierako proiektuak, gradu eta master amaierako lanak; Esperientzia Gelak eta UPV/EHUra atxikiturik ez dauden ikasgaiak.

Tramite honetan hautatutako irakasgaia, baita dagokion gida ere, aldatu ahal izango dira irakasleak nahi adina bider, "Autotxostena" izenaz egin behar den hurrengo tramitean, lehenengo dimentsioaren fitxaren barruan. Une automatikoki jakinaraziko du hautatutako horretan, aplikazioak irakasgaiaren arabera lortzen den puntuazioa (ikus 3. atala informazioa zabaltzeko).

Irakasgai bat hautatzeko "Aukera ezazu irakasgai bat" klikatu behar da (ikus 5. irudia).

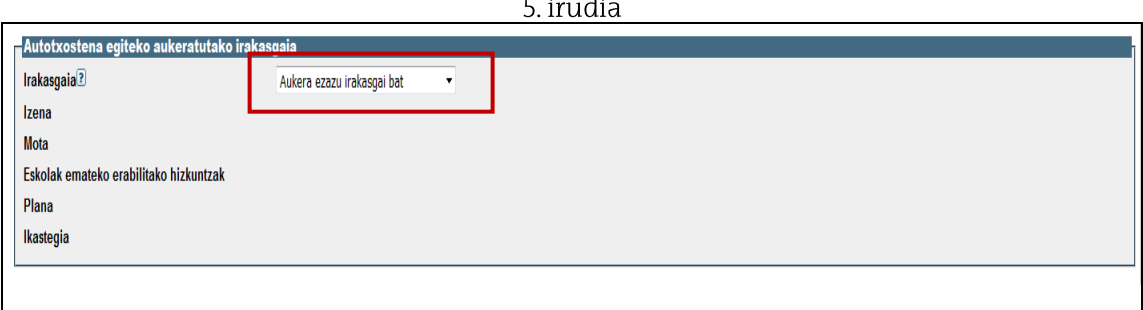

Aurrera egin baino lehen, itxaron behar da irakasgaiari dagozkion datuak ageri arte (ikus 6. irudia).

6. irudia

| <b>FAutotxostena egiteko aukeratutako irakasgaia</b> |                                                            |  |  |  |  |
|------------------------------------------------------|------------------------------------------------------------|--|--|--|--|
| Irakasgaia?                                          | Gradua - Ekonometria Aplikatua<br>$\overline{\phantom{a}}$ |  |  |  |  |
| <b>Ilzena</b>                                        | Ekonometria Aplikatua                                      |  |  |  |  |
| <b>Mota</b>                                          | Nahitaezkoa                                                |  |  |  |  |
| Eskolak emateko erabilitako hizkuntzak               | Fuskara                                                    |  |  |  |  |
| <b>IPlana</b>                                        | GECONO30-Ekonomiako Gradua                                 |  |  |  |  |
| <b>Ikastegia</b>                                     | 321-Ekonomia eta Enpresa Fakultatea                        |  |  |  |  |

Behin datuak agertuta, eskatu behar da autotxostena egiteko aukeratu den irakasgaiko ikasleentzako gida gehitzeko (ikus 7. irudia).

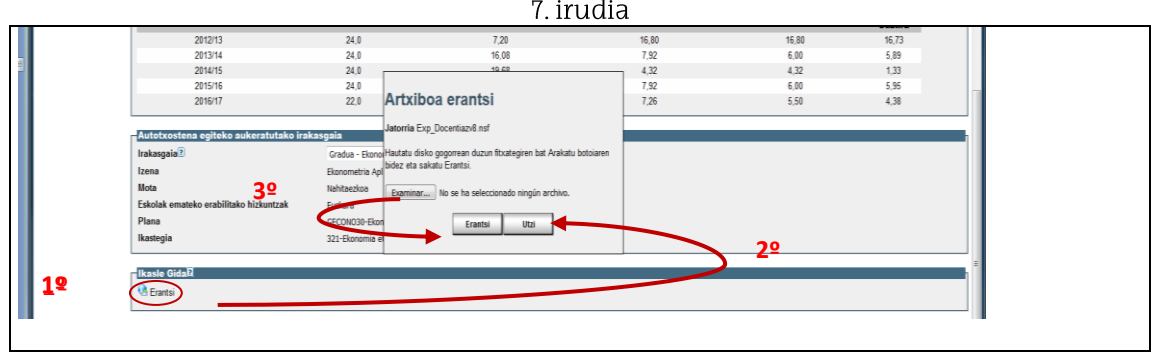

Dokumentua aldatu nahi izanez gero, bada aukera erantsitako dokumentua ezabatzeko, ondoko pantaila honetan erakusten den moduan:

### 8. irudia

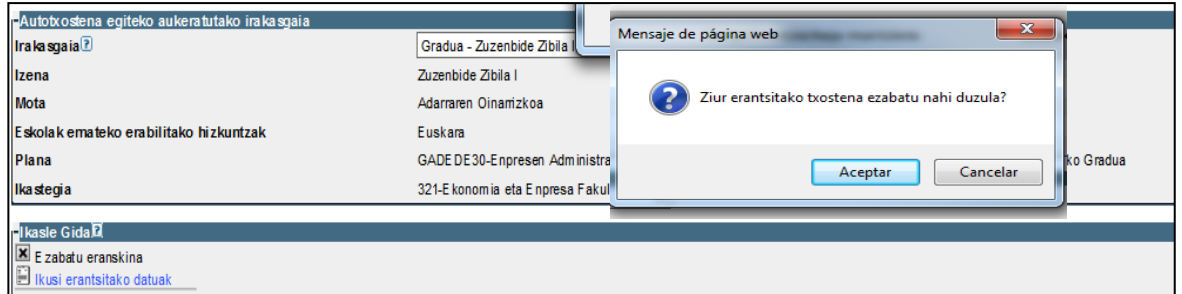

Azkenik, "Bidali" botoiari sakatu beharko diogu eskariak erregistratzeko.

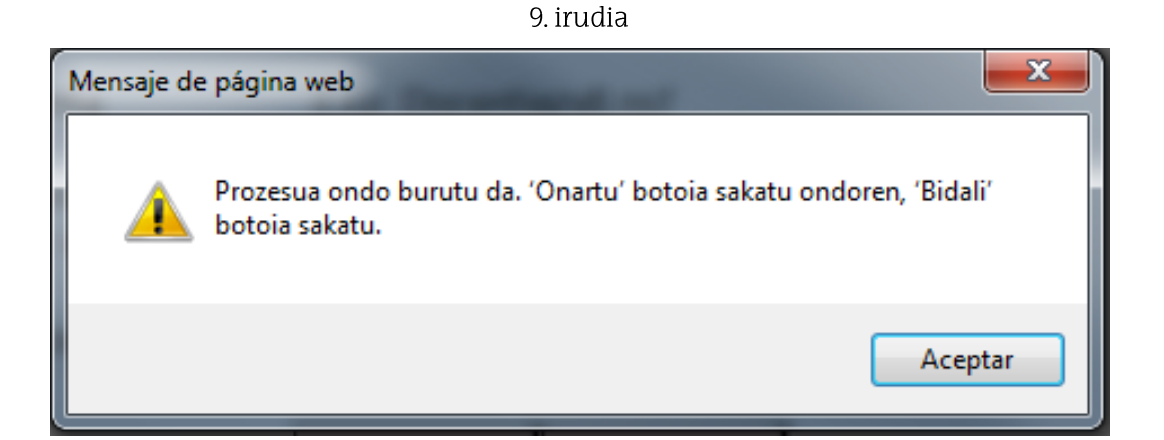

### 10. irudia

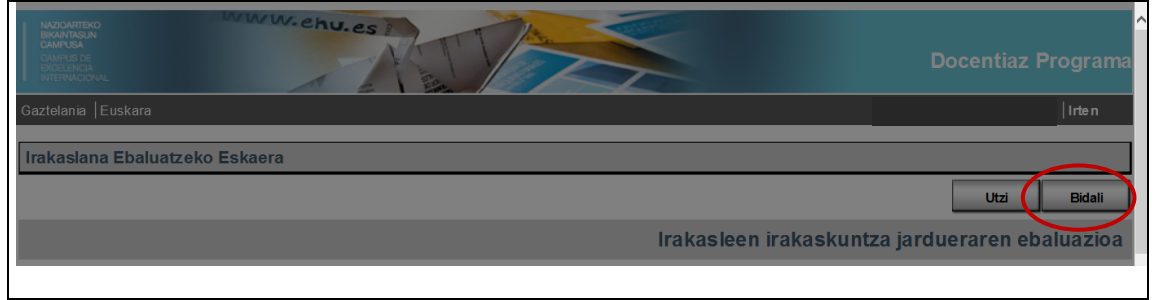

Behin bidaltzeko botoiari sakatuta, autotxosteana egiteari ekiten zaio, 11. irudian erakusten den moduan.

11. irudia

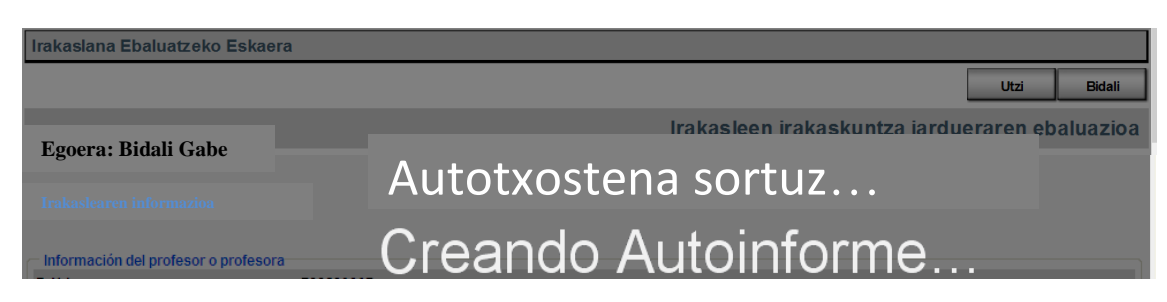

#### $3.$ Irakaslearen autotxostena

Autotxostena automatikoki sortzen da eta bete ahal dugu (joan 15. irudira) edo bestela irten eta geroago bete (ikus 12. irudia).

Aplikazioa erabiltzeko jarraipideekin hasi aurretik, bi jarraibide:

- $\checkmark$  Autotxostenean informazioa jarri ahala, gorde egitea gomendatzen da.
- $\checkmark$  Autotxostena zenbait saiotan bete ahal da, gorde eta aplikaziotik irten besterik ez da egin behar eta, nahi denean, itzuli.

Irten eta gerora itzultzeko, ezkerreko zuhaitzari sakatu behar diogu, "Autotxostena" deritzon atalean:

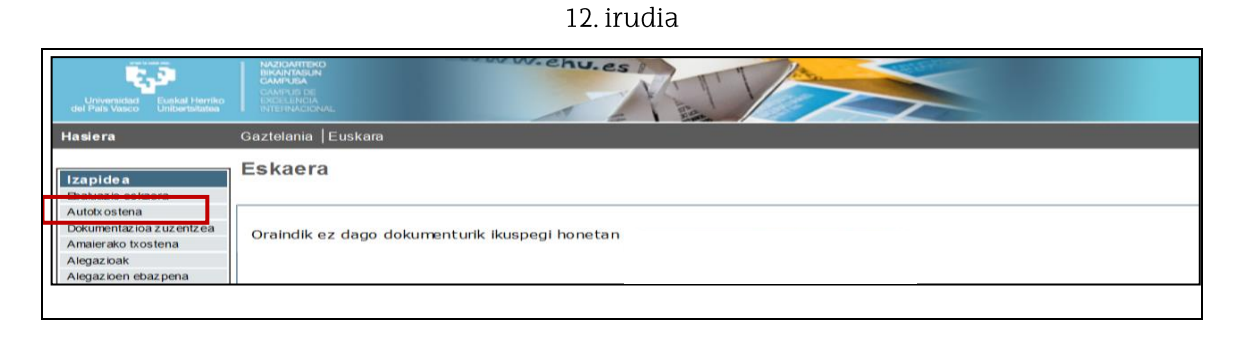

## Autotxostenari dagokion tramiteko errenkada hautatu:

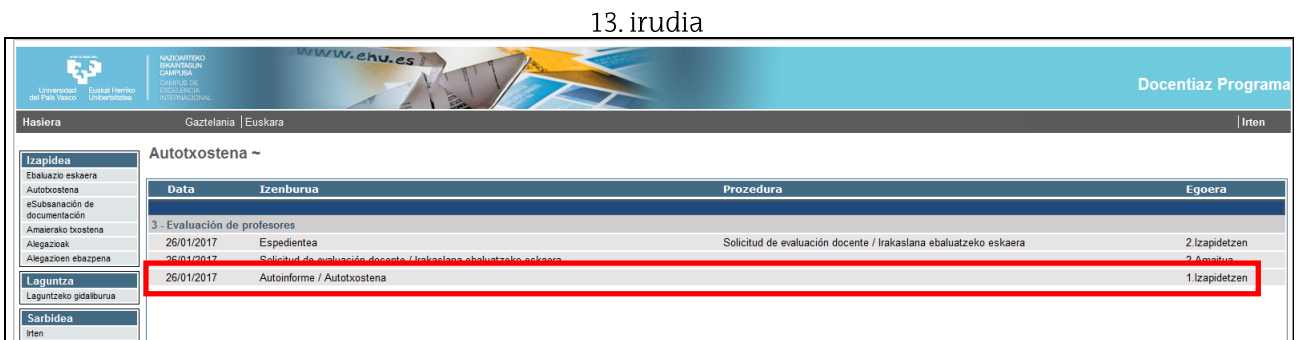

Agertuko zaigun mezuan adierazi bezala, "Editatu" botoiari sakatu:

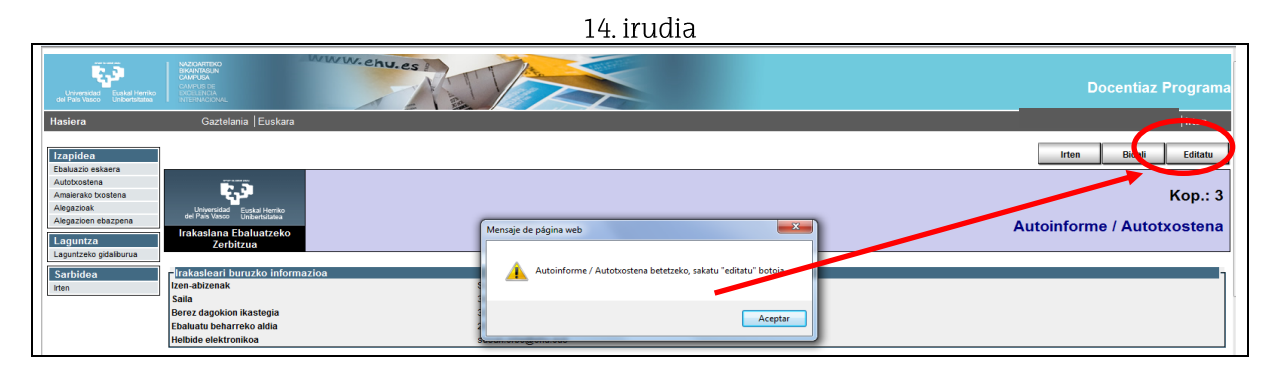

Autotxostena egiten hasteko, burualdean diren fitxetan sakatu behar da: 0. dimentsioa, 1. dimentsioa, 2. dimentsioa eta 3. dimentsioa. Ez da komeni nabigatzailearen geziak erabiltzea fitxa batetik bestera mugitzeko.

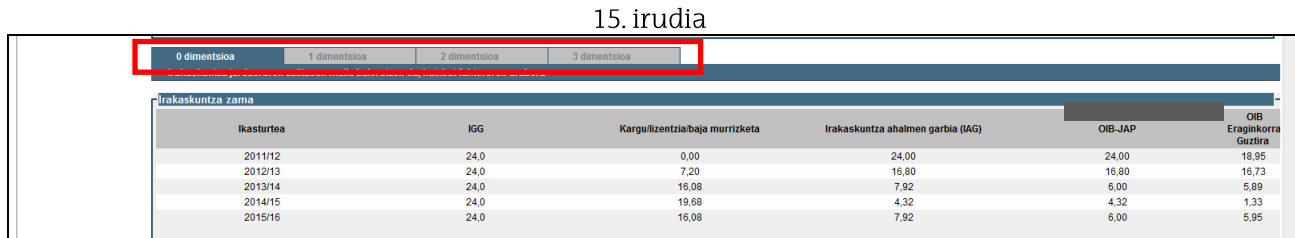

IRAKATS BETEBEHARREN 0. DIMENTSIOAri dagokionean, irakats ahalmen gordinari (IGG), kargu, lizentzia edo bajengatiko murrizpenei, irakats ahalmen netoari (IAG), OIB-JAP erregularrari eta OIB eraginkorra guztiari buruzko datuak kargatzen dira

Ondoren, lehenengo hiru faktoreei (f1, f2 eta f3) buruzko datuak agertuko dira, 0. dimentsioa osatzen duten faktoreei buruzkoak. Akademi ikasturte bakoitzeko datuak behera kargatzeko, ebaluatu nahi den ikasturtearen gainean klikatu behar da (sagutxoaren kurtsorea gainetik pasatzerakoan eskuaren sinboloa agertzen da) eta automatikoki kargatzen dira datuak taula batean (ikus 16. irudia). Irudiaren amaieran, aurkezten da batez besteko irakats betebeharra, hiru faktoreek zuzenduta.

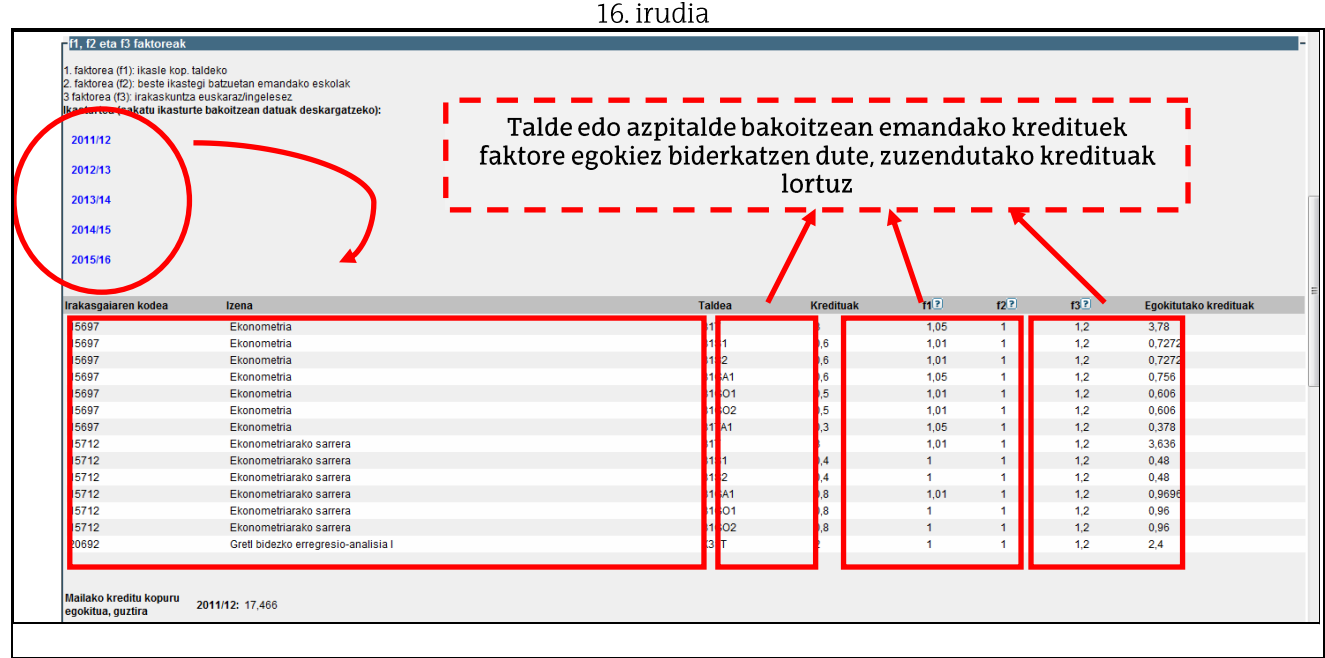

Ondoren, kalkulatzen da batez besteko irakats betebeharra, f4 eta f5 faktoreek zuzenduta (ikus 17. irudia).

17. irudia

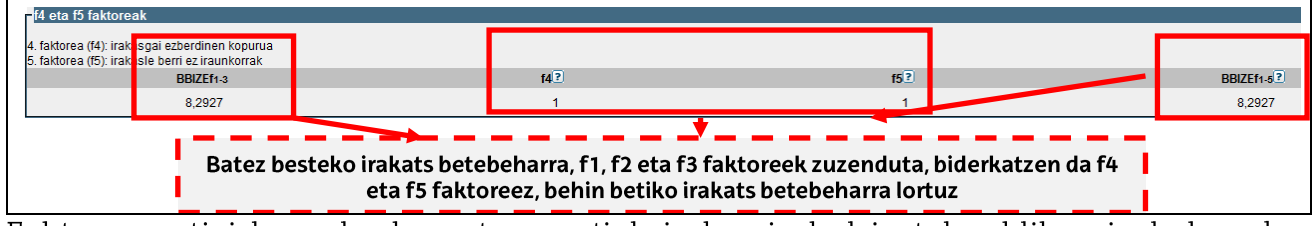

Faktore guztiei buruzko laguntza guztiak irakurri ahal izateko, klik egin behar da galdera ikurraren gainean (ikus 18. irudia).

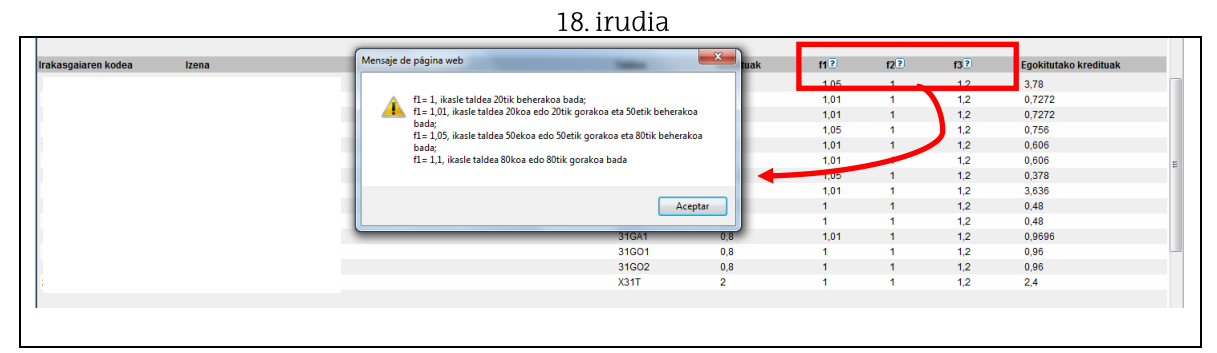

19. irudian agertzen da Docentiaz irakats betebeharra, bost faktore zuzentzaileak aplikatu eta gero lortutakoa. Docentiaz irakats betebeharra zatitu behar da JAPeko irakats betebehar erregularrarengatik eta, gero, bider 100 egin behar da, hartara, 1 eta 1.1 artean mugitzen den indizea lortzen delarik. Kalkulu hau egiaztatzeko, nahikoa da portzentajearen ondoan kokatu eta gezi gorri batez seinalatutako laguntza ikonoan sakatzeaz.

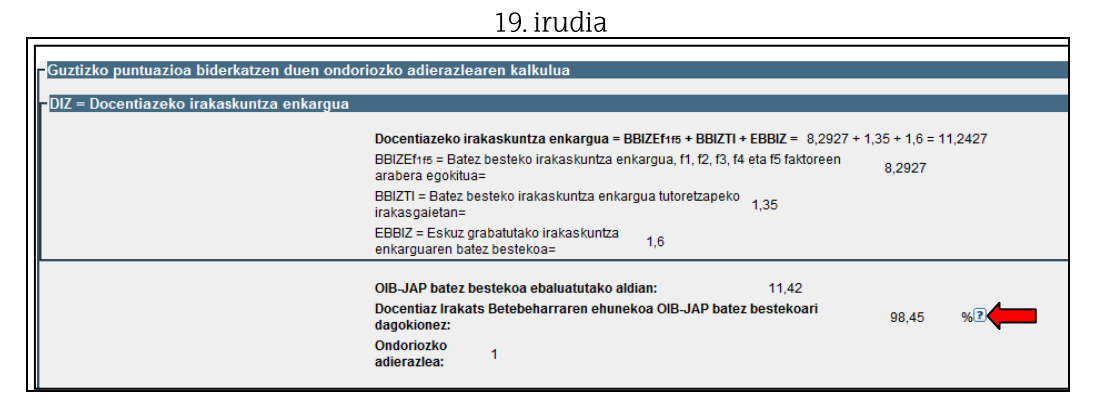

IRAKASKUNTZA-IKASKUNTZA **PROZESUAREN PLANGINTZA ETA GARAPENAREN 1. DIMENTSIOA**ri dagokionean, lehenengo atalean agertzen da eskaria hautatutako irakasgaia (ikus 20. irudia).

20. irudia

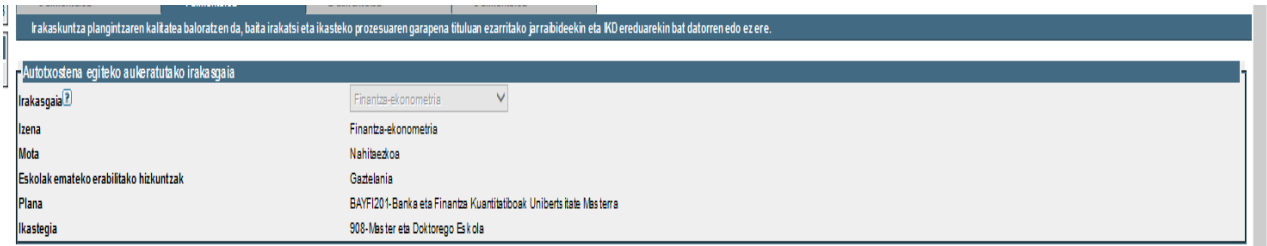

Aurreko pasartean esan bezala, bigarren atalean agertzen da automatikoki lortutako puntuazioa, hautatu den irakasgaiaren arabera. Lehengo ataletik nahi adina aldiz aldatu ahal da irakasgaia eta automatikoki ikusiko dugu irakasgaiari dagokion puntuazioa.

21. irudia

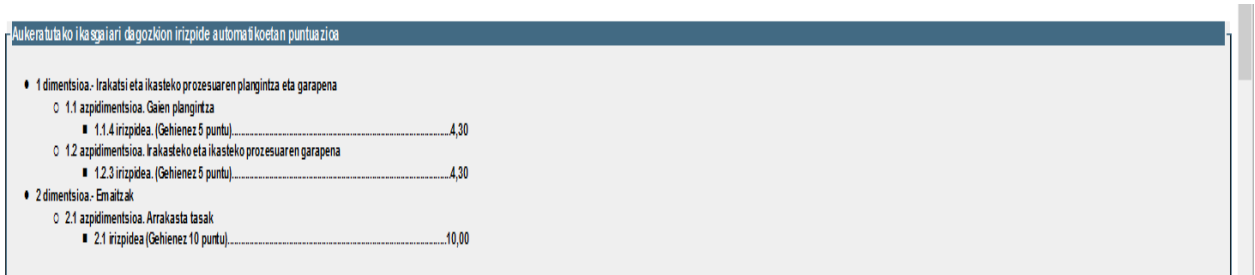

Hurrengo atalean automatikoki kargatuko da irakasgaiaren kodea eta izena. Eskuaren ikonoaz klik eginik, ikasleentzako gida kargatuko da. Ikasleentzako gida aldatu ahal da, halaxe dioen esaldiaren eskuinaldean kokatutako koadroan klik eginez:

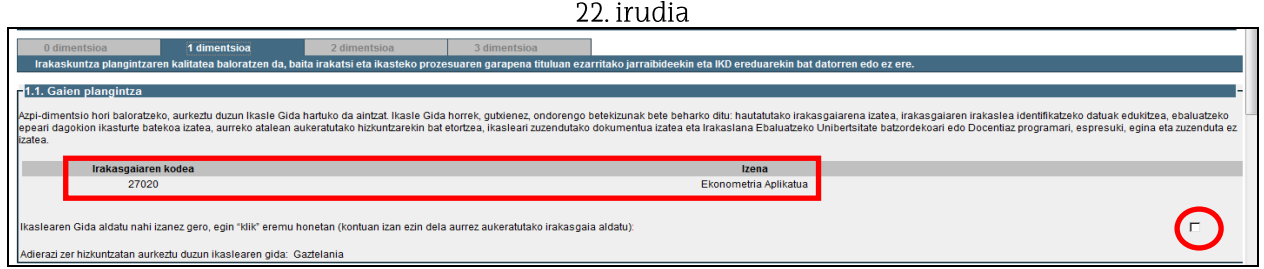

Jakinarazi behar da ikasleentzako gida zer hizkuntzatan egin den

 $\overline{\phantom{a}}$ 

23. irudia

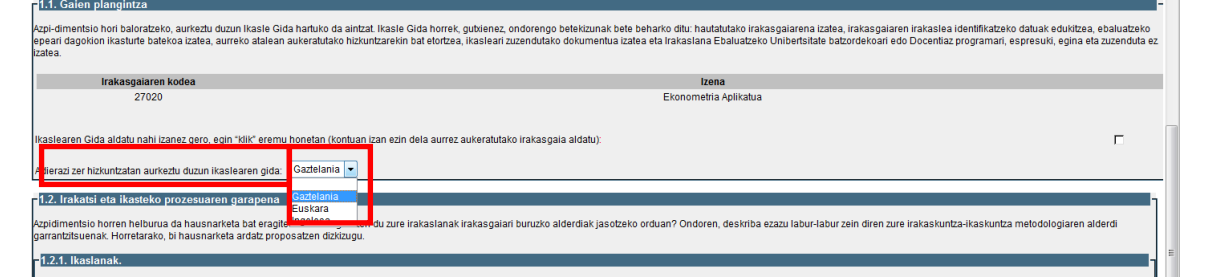

Jakinarazi ere jakinarazi behar da atxikitako zeregina egiteko erabili den hizkuntza.

24. irudia

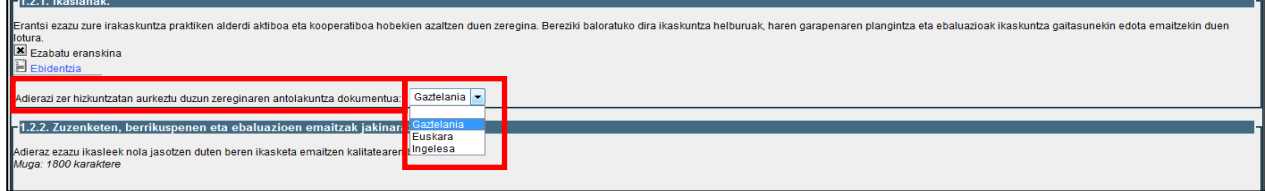

Emaitzen jakinarazpenetarako 1.2.2 atalean, kutxa bat atondu da irakasleek deskriba dezaten zuzenketa, berrikusketa eta ebaluazioen emaitzak ikasleei jakinarazteko prozesua.

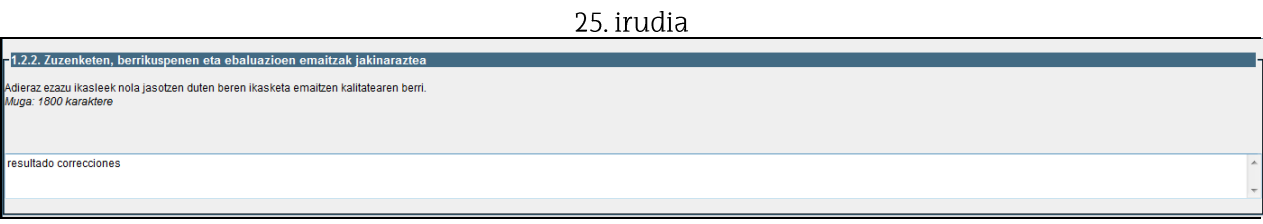

**EMAITZEN 2. DIMENTSIOA**ri dagokionez, ebaluazio eskarian hautatutako irakasgaiaren arrakasta tasei buruzko datuak kargatzen dira. Datu bakoitzak bana laguntza du, aurkeztutako datuen azaltzeko. Gorriz nabarmendu da "Bataz bezteko puntuazioa" izenaz deitu den kalkulu automatikoa.

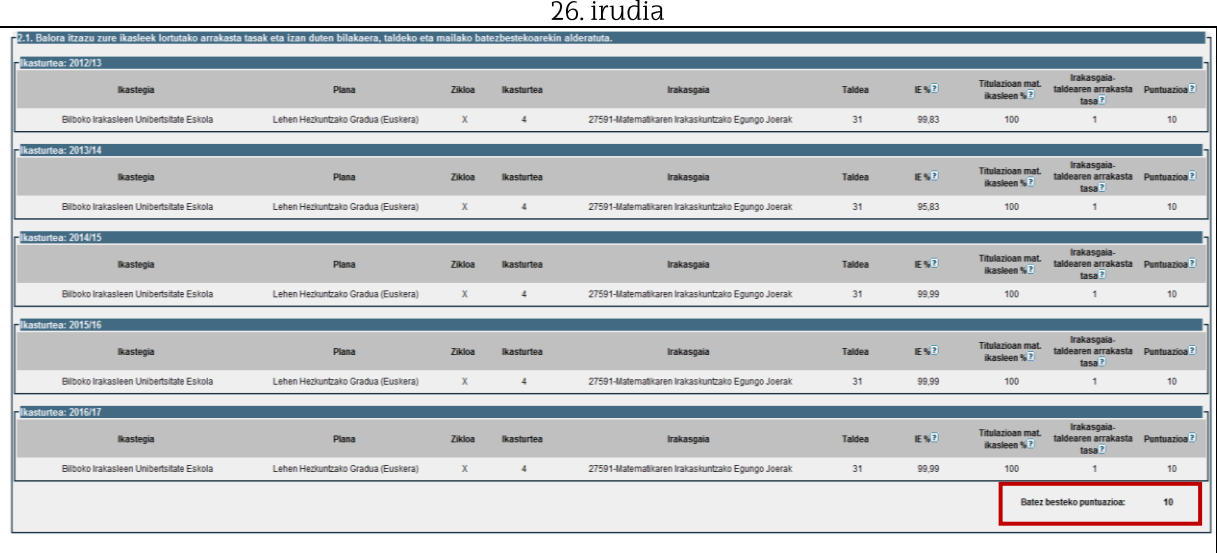

Ikasleen iritziak jasotzeko inkestan lortutako emaitzen 2.2 atalean, (ikus 27. irudia), emaitza automatikoki lortzen da irakaslearen txosteneko 25. itemean 2012/13 ikasturtetik 2016/17 ikasturtera bitartean lortutako batez bestekoa eta egindako inkesten portzentajea aintzat hartuta. Laguntzetan azaltzen dira aplikatu diren kalkuluak.

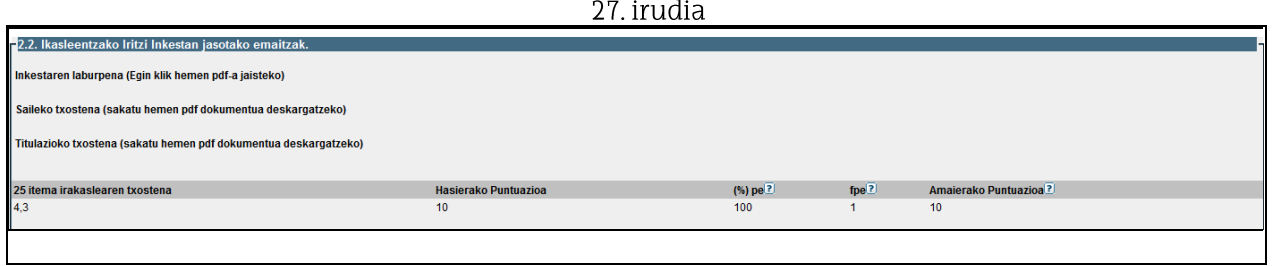

IRAKASKUNTZAREN GARAPEN PROFESIONALAREN 3. DIMENTSIOAri dagokionez, irakaskuntza lidergoari dagokion 3.1 atalean, irakaskuntza kalitatea sustatzen duten entitate edo batzordeetako kide eta arduradunei buruzko 3.1.1 taulan. automatikoki kargatzen dira 1. taulan UPV/EHUn ebaluatutako epean zehar izandako kargu batzuk eta 2. taula dugu erakundeen kalitate prozesuetan izandako bestelako parte hartzeak adierazteko.

28 irudia Taula1

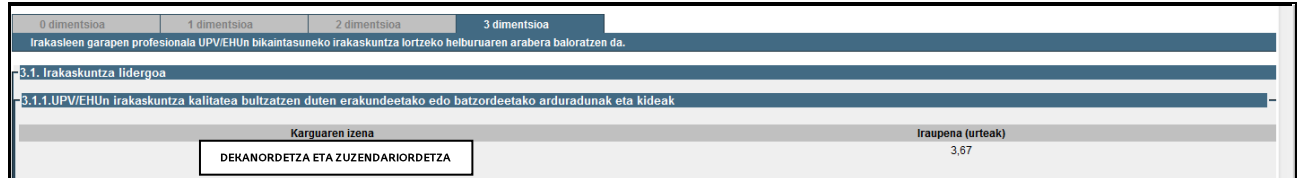

28. irudia Taula 2

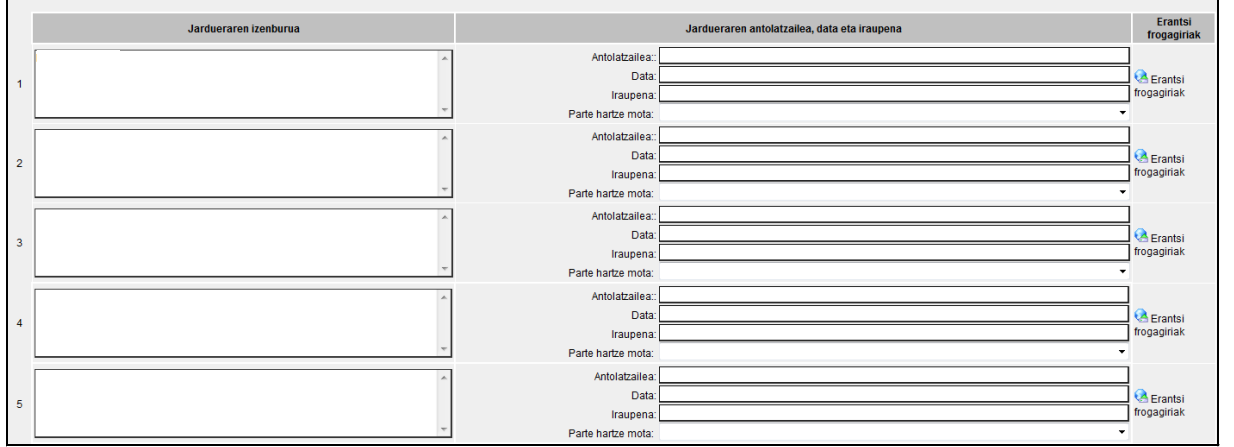

Irakasgaiaren koordinatzaileari dagokion 3.1.2 atalean, zerrendatu behar dira koordinatzaile gisa aritutako irakasgaiak, baldin eta ikastegi bat baino gehiago tartean diren eta/edo, gutxien dela, hiru irakasle badira (ikus 29. irudia).

Goi mailako irakaskuntza eta ikaskuntza prozesuen inguruko bestelako ekintzei buruzko 3.1.3 atalean, aukera eskaintzen da automatikoki kargatu ez diren ekintza horiek zehazteko. (ikus 29. irudia).

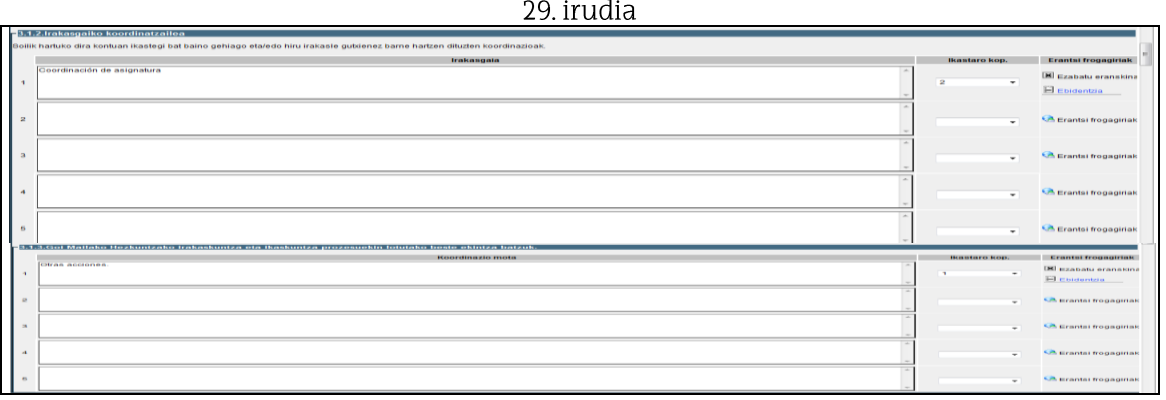

Zuzendu eta gainbegiratutako lan akademikoen inguruko 3.2 atalean, kargatzen dira tesi, projektu, practicum eta borondatezko praktikei buruzko datuak (ikus 30. irudia). Arrakasta tasen adierazlea eta ikasleen iritziaren inkestarenean bezala, hau ere automatikoki kalkulatzen da (ikus gorriz markatutako koadroa).

```
30. irudia
```
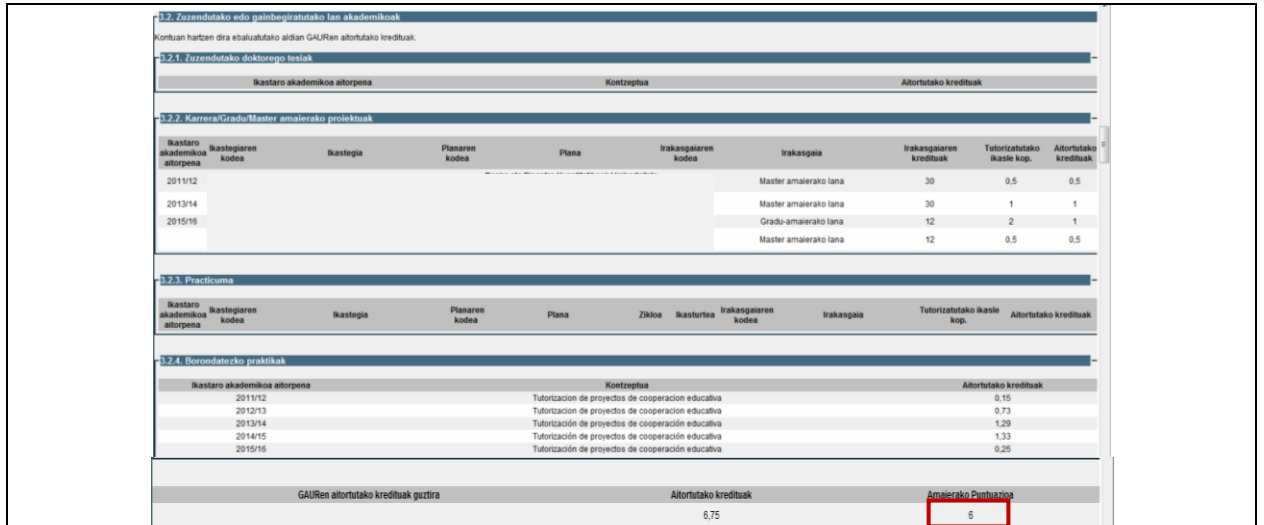

Jasotako prestakuntzari dagokionez, 3.3.1 atalean, 1. taulan kargatzen dira UPV/EHUren datu baseetan grabatutako jarduerak. Beste era bateko jarduerarik egongo balitz, irakasleari 2. taula eskaintzen zaio informazio hau osa dezan. (ikus 31. irudia).

31. irudia

| -3.3. Prostakuntza                                                                                                    |                                                   |            |           |                 |  |  |
|----------------------------------------------------------------------------------------------------|---------------------------------------------------|------------|-----------|-----------------|--|--|
| -3.3.1. Jasotako prestakuntza                                                                                                    |                                                   |            |           |                 |  |  |
| I. taulan, behera kargatuko dira UPV/EHUren datu baseetan dauden irakaskuntza hobekuntzarako prestakuntza jarduerak. 2. taulan, datu baseetan ez dauden beste jarduera batzuk erantsi ahal izango dituzte irakasleek. |                                                   |            |           |                 |  |  |
| 1. UPV/EHUren datu baseetan jasotako irakaskuntza hobetzeko prestakuntza jarduerak:                                                                                                    |                                                   |            |           |                 |  |  |
| Jardueraren izenburua                                                                                                    | Antolatzailea:                                    | Data       | Ordu kop. | Nota            |  |  |
| Aprendizaje basado en Problemas                                                                                                    | Vicerrectorado de Calidad e<br>Innovación docente | 21/06/2012 | 300       | <b>Acredita</b> |  |  |
| Jornada sobre el trabajo de fin de grado en la UPV/EHU                                                                                                    | Vicerrectorado de Calidad e<br>Innovación docente | 12/06/2013 | в         | Acredita        |  |  |
| Aprendizaje Basado en Equipos                                                                                                    | Vicerrectorado de Calidad e<br>Innovación docente | 16/09/2013 |           | Acredita        |  |  |
| Jornada de Creatividad: aplicación de la metodología LEGO SERIOUS PLAY                                                                                                    | Vicerrectorado de Calidad e<br>Innovación docente | 24/01/2014 | 6         | <b>Acredita</b> |  |  |
| Orientaciones para la adecuación de las guías docentes en la UPV/EHU                                                                                                    | Vicerrectorado de Calidad e<br>Innovación docente | 02/06/2015 |           | Acredita        |  |  |
|                                                                                                    |                                                   |            |           |                 |  |  |
|                                                                                                    |                                                   |            |           |                 |  |  |
|                                                                                                    |                                                   |            |           |                 |  |  |

3.3.1 atal berean, bestelako prestakuntza jardueretarako 2. taulan, lehenengo eremuaren eskuinaldean kokatutako geziari klik eginez gero, prestakuntza mota batzuen menua zabaltzen da, gure jarduerari gehien egokitzen zaion aukera hautatzeko (ikus 32. irudia).

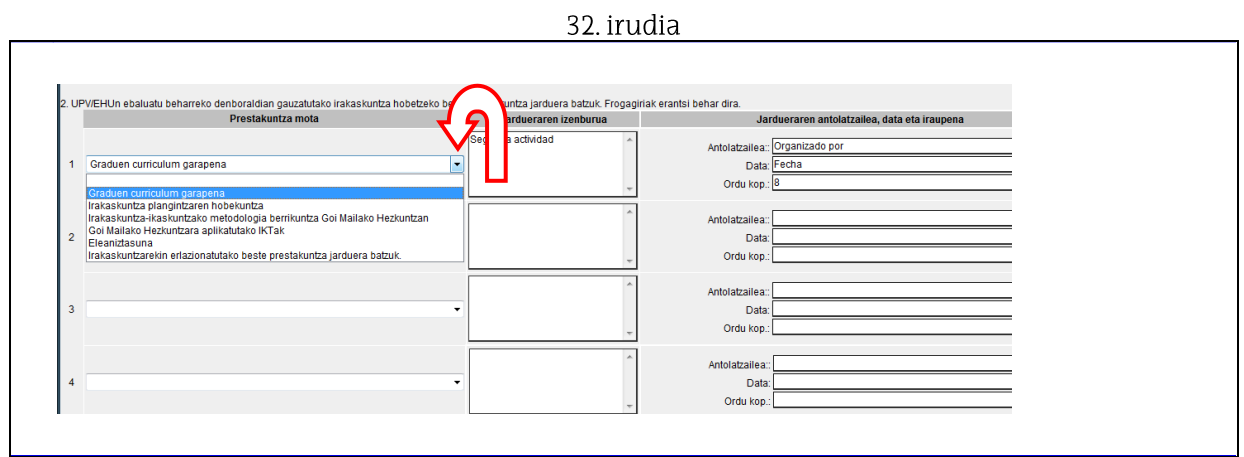

Emandako prestakuntzarako 3.3.2 atalean, gainerako tauletan bezala, ziurtagiria ere erantsi behar da

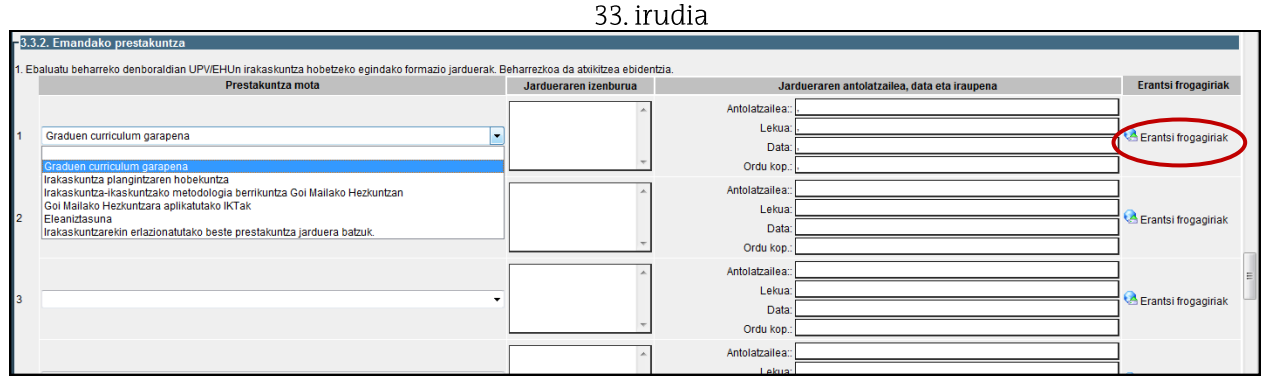

Goi hezkuntzako irakaskuntzari lotutako berrikuntza eta argitalpenen inguruko 3.4 atalari dagokionez, lehenengo taulan kargatzen dira automatikoki UPV/EHUren datu baseetan grabatutako HBPak eta bigarren taula bat ere jarri da, baten bat faltako balitz.

34. irudia

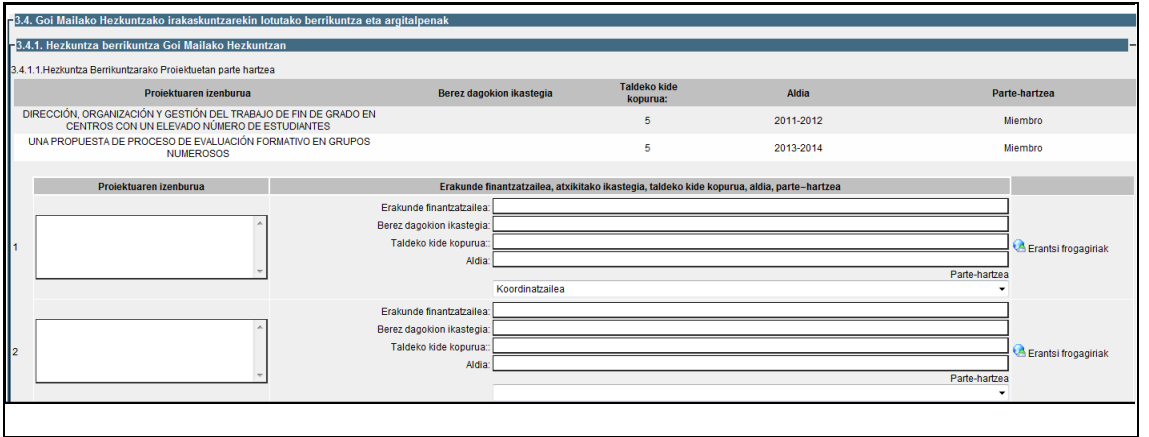

Hezkuntza berrikuntzarako kongresuetara aurkeztutako komunikazioen inguruko 3.4.1.2 taulan bost jar daitezke.

35. irudia

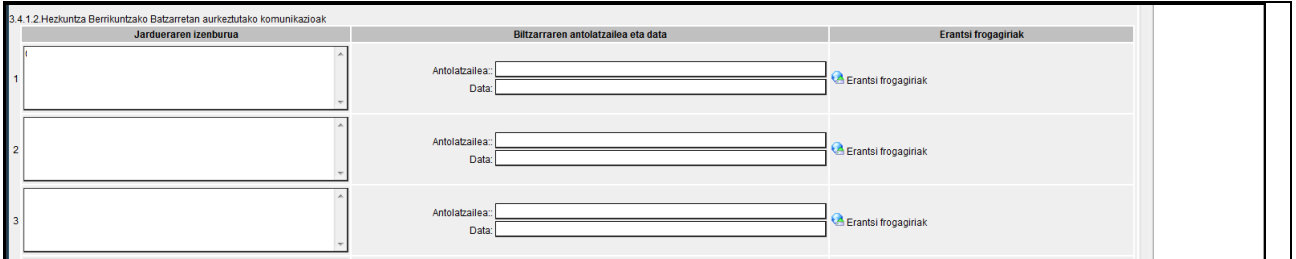

<sup>3.4.2</sup> atalean, lehenengo eta behin datu baseetan grabatutako argitalpenak kargatzen dira. Beste bost toki daude 2. taulan, lehenengoan agertzen ez direnen inguruko informazioa jasotzeko.

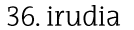

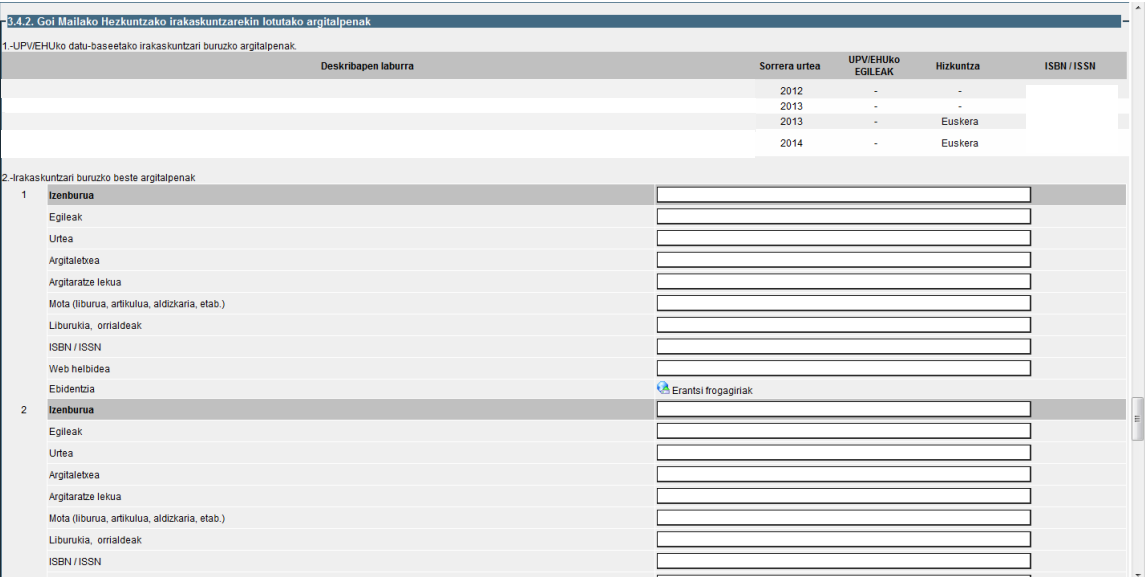

Proiekziorako 3.5 atalean, irakasleak taula batean jarri ahal izango ditu eskatzen zaizkion datuak.

37.irudia

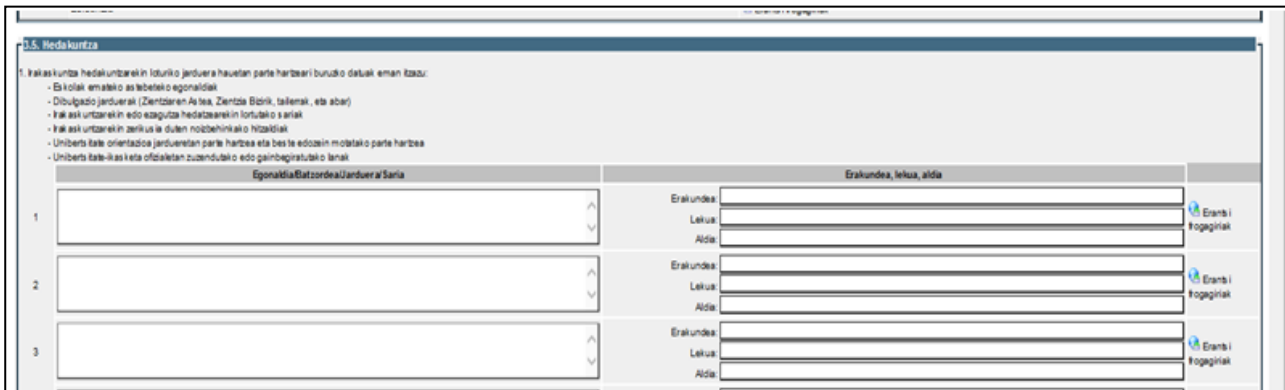

Geroago, eskatuko zaio autotxostena zer hizkuntzatan egin duen erantzuteko.

38. irudia

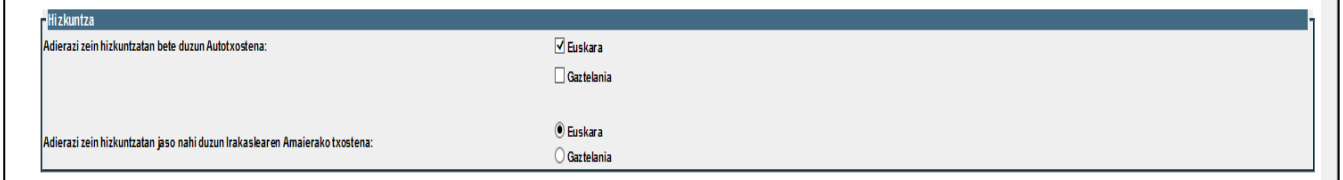

Ondoren, klikatu egin behar da "Hau adierazten dut" hitza baino lehen dagoen laukitxoan, hirugarren dimentsioaren amaieran. Nahitaezko eremuren bat bete gabe balego, aplikazioak mezu batekin jakinarazten digu eta bete behar den eremura eramango gaitu, bete gabeko eremuak beste alditan.

39. irudia

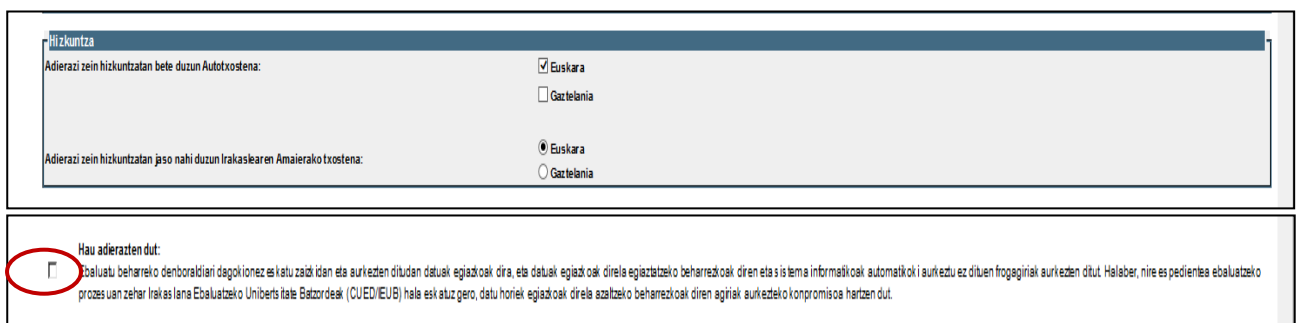

Jarraian, honako mezu hau agertuko da:

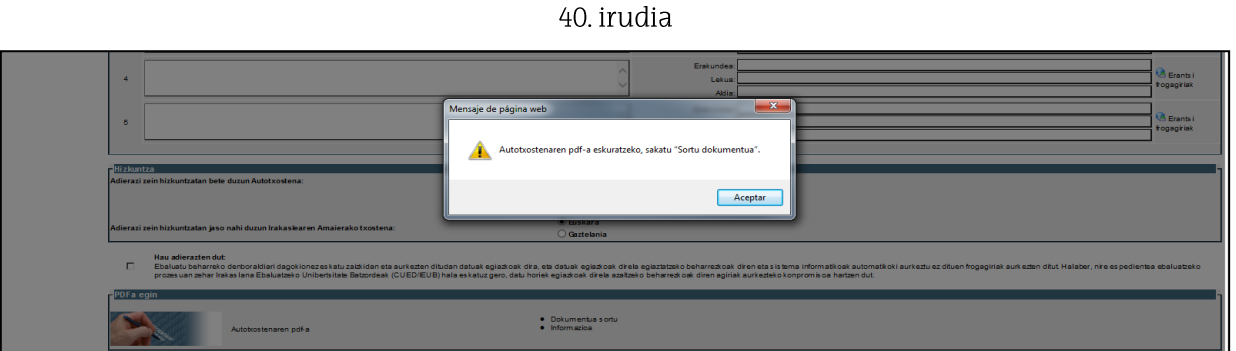

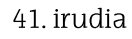

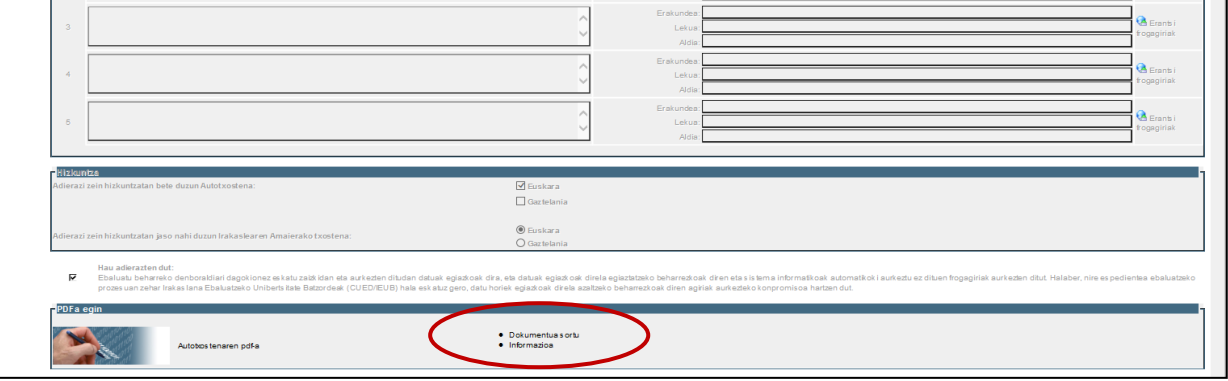

Lehenago gorde ez badugu, "PDFa sortu" ataleko "Dokumentua sortu" esaldiaren gainean klik egiterakoan, jakinarazten ditu lehenago gorde behar dugula (42. irudia). Honetarako, pantailaren hasierara joan behar da, eskuinaldeko korritze barra erabiliz, eta "guardar" botoiari sakatu (ikus 43. irudia):

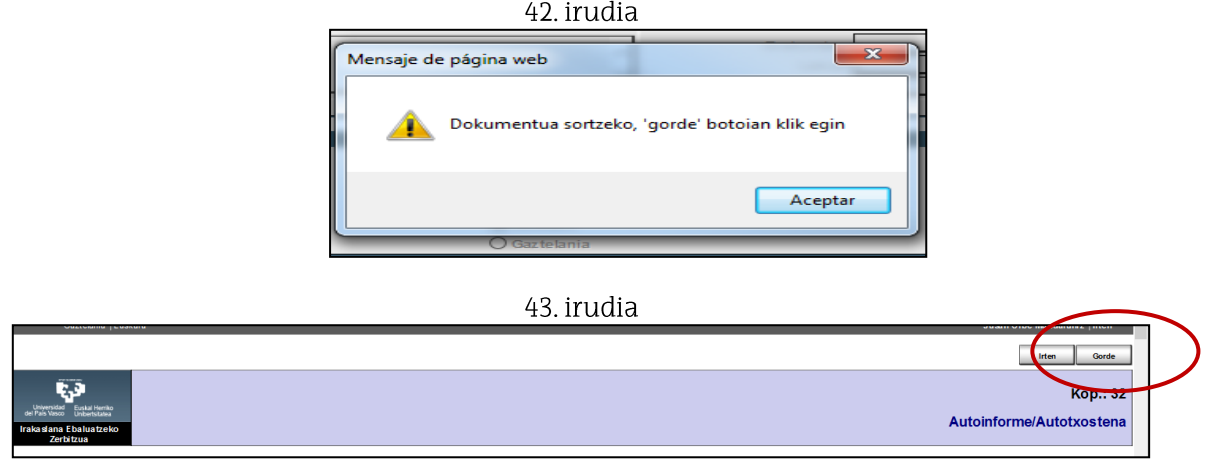

Behin gordeta, "Autotxostena betetzeko, sakatu "editatu" botoia" dioen leihoa agertzen da (ikus 44. irudia). Jakinarazpen hau berez agertzen da autotxostena gordetzen den bakoitzean, baina, une honetan, ez da behar berriro editatzea, txostena osorik beteta dugulako.

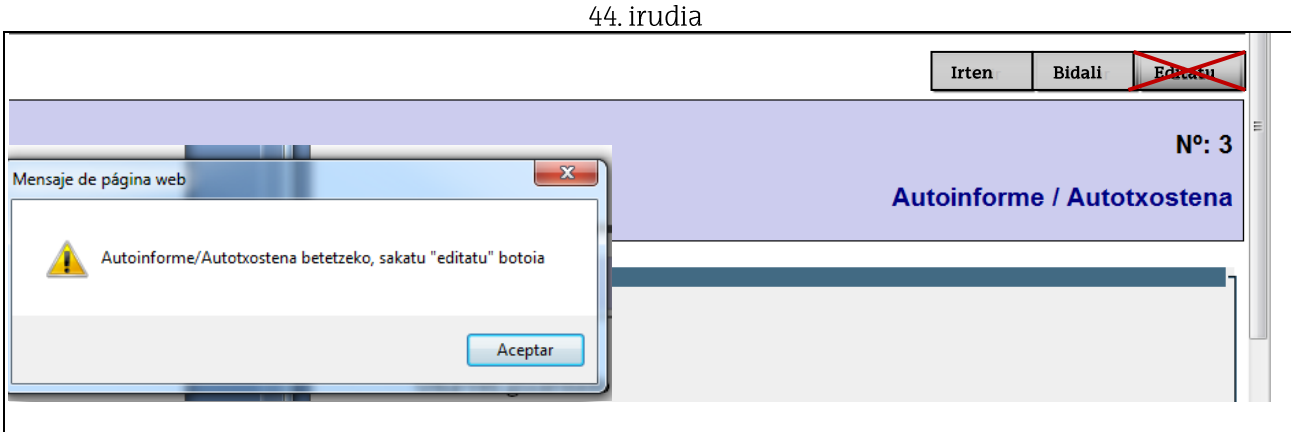

Azkenik, "Dokumentua sortu" botoiaren gainean klikatu behar dugu PDFa sortzeko eta, honetarako, 3. dimentsioaren amaierara joan behar da berriro eta, "PDF Sortu" atalaren barruan, "Dokumentua sortu" gainean klik egin,

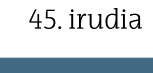

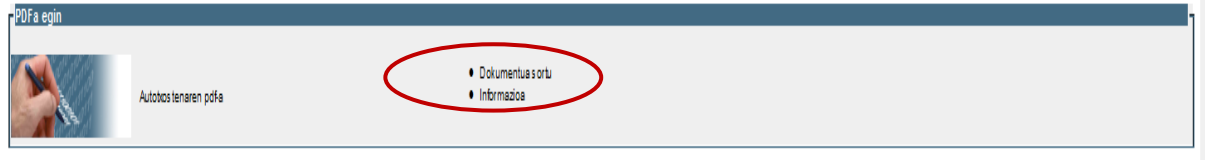

Ondoren, honako pantaila hau agertuko da:

46. irudia

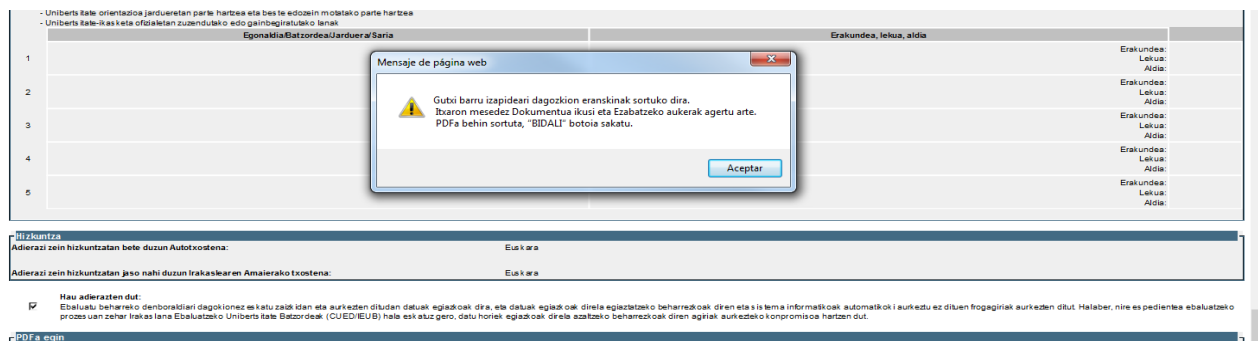

PDFa "Dokumentua ikusi" botoian sakatuta kontsultatu ahal izango da.

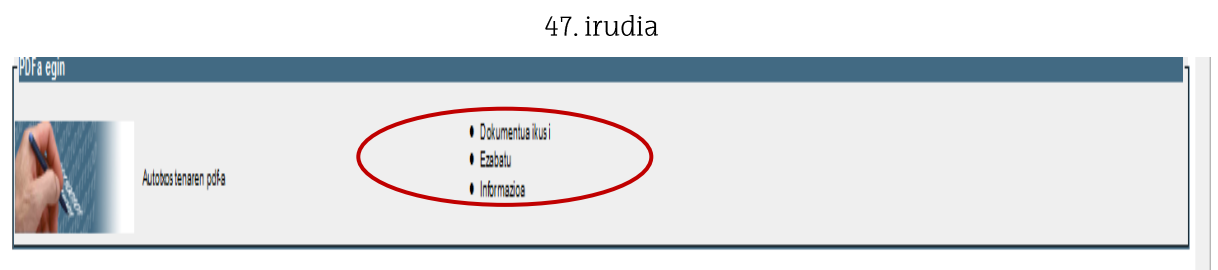

## Azkenik, "Bidali" botoiari sakatu behar zaio, pantailaren hasieran kokatuta.

Imagen 48

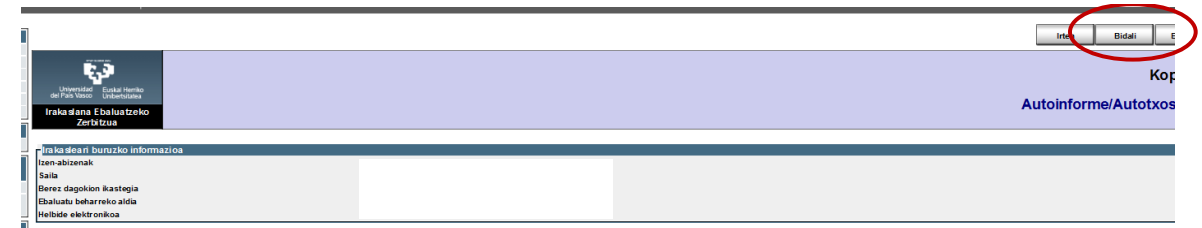

Behin betiko igorri baino lehen, aplikazioak abisua ematen du, 49. irudian agertzen den moduan.  $Im \overline{a}$ 

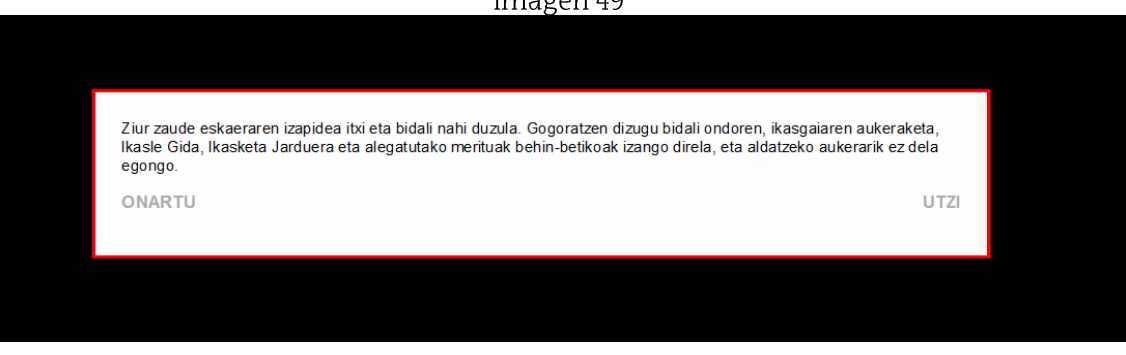

Behin onartu dugunean, ikusiko dugu webgunearen goiko aldean diren botoiak desaktibatuta daudela. Itxaron behar dugu igorpena amaitu bitartean. Itxaron denbora ordenagailuaren eta interneterako konexioaren araberakoa izango da. Goiko aldeko botoiak desagertu direla ikusitakoan, irteteko botoia aktibatzen da eta aplikaziotik atera gaitezke.

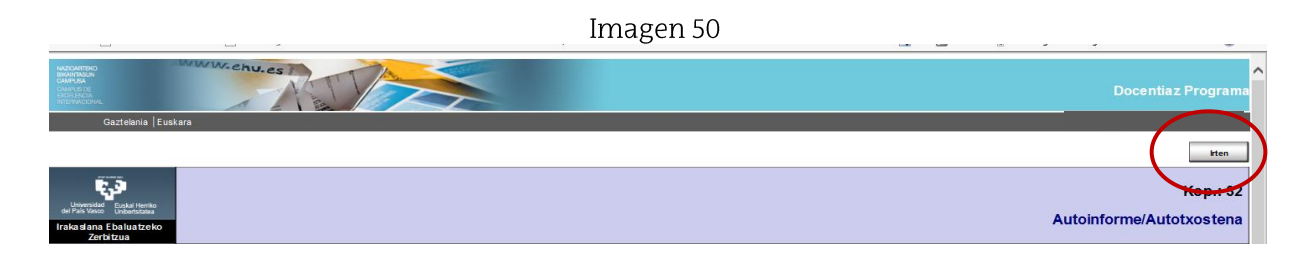

#### $4<sub>1</sub>$ Behin-behineko onarpena edo ezespena eta zuzentzeko epea irekitzea

Irakaslana Ebaluatzeko Zerbitzuak, irakasleak agertutako dokumentazioa zein den, zehaztuko du espedientearen egoera, behin behinean onartuta edo ezetsita, kasuan kasu. Une honetan, irakasleak mezu elektroniko bat jasoko du bere espedientea zer egoeratan dagoen adieraziz eta, hala beharko balitz, epe bat irekiko dokumentazioa zuzentzeko. Irakasleak aplikazioan berriro sartzerakoan, 51. irudian agertutako leihoa ikusi ahal izango du, bertan bi tramite berri agertuta: "Admisión o exclusión provisional", hau kontsultarako besterik ez, eta "Subsanación de la documentación", eskatutako dokumentazioa atxikitzeko.

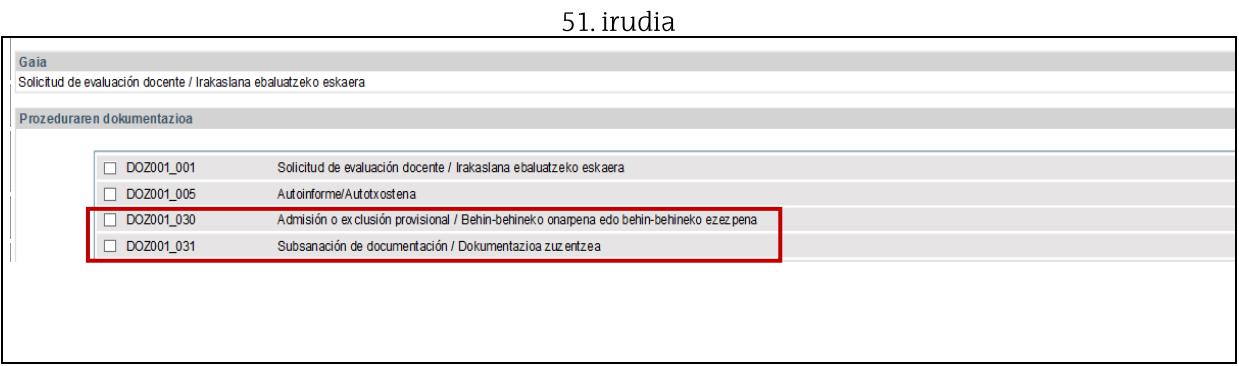

"Dokumentazioa zuzentzea" tramitean sakatuta, 52. Irudiaren leihoa irekiko da. Dokumentazioa atxiki ahal izateko, lehenago "Editatu" botoian klikatu behar da.

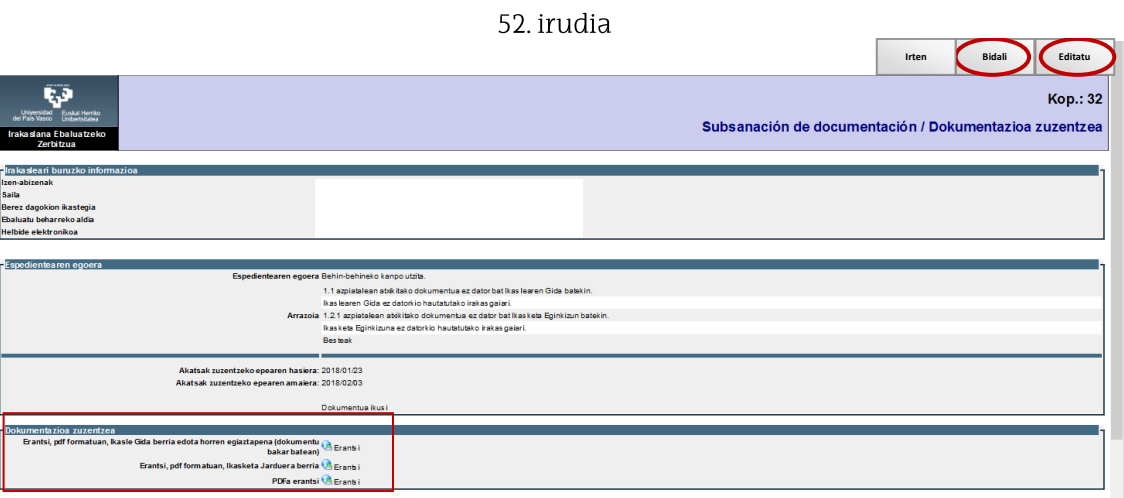

Editatzeko botoia hautatu eta gero, irakasleak kasuan kasu eskatutako dokumentazioa erantsi ahal izango du eta, azkenik, bidaltzeko botoian klik egin behar da. Aplikazioan baieztatzeko leihoa agertuko da, tramite honi amaiera emanez.

53. irudia

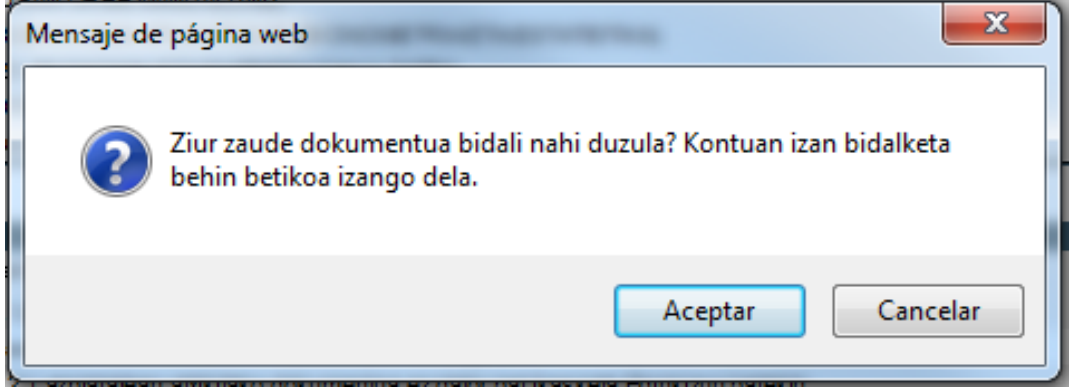

#### $5<sub>1</sub>$ Behinbetiko onarpena edo ezespena edo bertan behera uztea.

Irakaslana Ebaluatzeko Zerbitzuak, irakasleak agertutako dokumentazioa zein den. zehaztuko du espedientearen azken egoera, behin betiko onartuta edo ezetsita, kasuan kasu.

Irakasleak nork bere espedientearen azken egoera kontsultatu ahal izango dute, kontsulta eta ez beste ezertarako izango den tramite berri bat bezala.

54. irudia

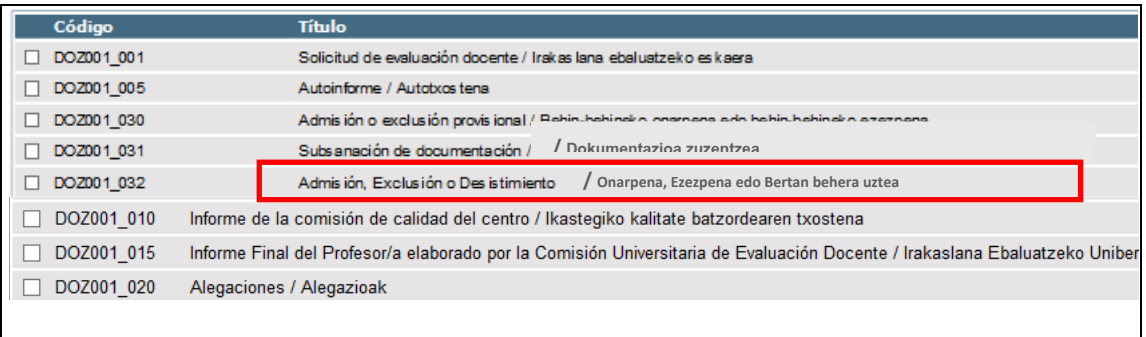

#### 6. **IKBren txostena.**

Tramite hau amaituta, "Informe de la Comisión de Calidad del Centro" deritzon tramitea hasiko da eta, hau amaitutakoan, irakasleak kontsultatu ahal izango du aplikazioa erabili (ikus 55. irudia). 55 irudia

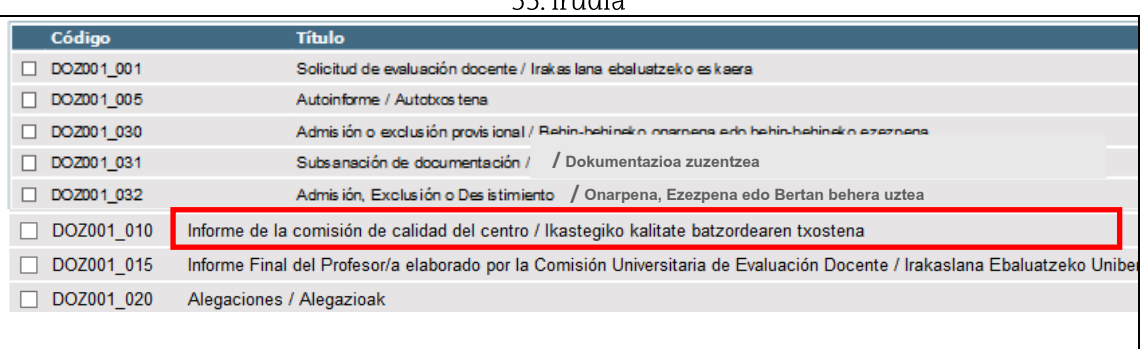

Txostenaren PDFa kargatu ahal izateko, tramitea hautatu ahal izango da eta, gero, "Generar Pdf/Ver documento" atalean klikatu behar da.

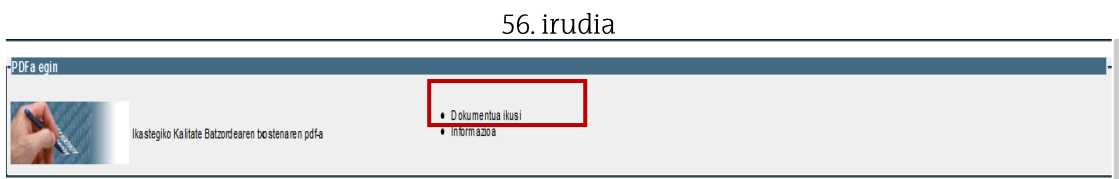

#### $\mathbf{7}$ . Irakaslearen amaierako txostena.

IKBren txostena amaitu eta gero, Irakaslana Ebaluatzeko Unibertsitateko Batzordeak (IEUB) espedientearen ebaluazioa egingo du, irakaslearen amaiera txostenaren amaituko dena (ikus 57. irudia).  $F_{1}$   $F_{2}$   $F_{3}$   $F_{4}$   $F_{5}$   $F_{6}$   $F_{7}$   $F_{8}$   $F_{9}$   $F_{1}$   $F_{1}$   $F_{1}$   $F_{1}$   $F_{2}$   $F_{3}$   $F_{4}$   $F_{5}$   $F_{6}$   $F_{7}$   $F_{8}$   $F_{9}$   $F_{1}$   $F_{1}$   $F_{1}$   $F_{1}$   $F_{2}$   $F_{3}$   $F_{4}$   $F_{5}$   $F_{6}$   $F_{7}$   $F_{8$ 

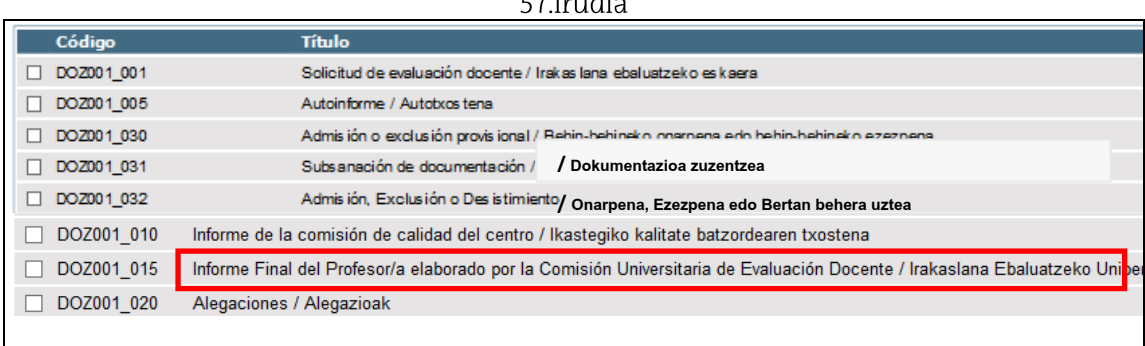

Tramitea amaitu eta gero, irakasleak kontsultatu ahal izango du aplikazioaren barruan, zeinek bere txostena "Pdfa sortu/ Dokumentua ikusi" atalean klik eginez sortuta (ikus 58. irudia).

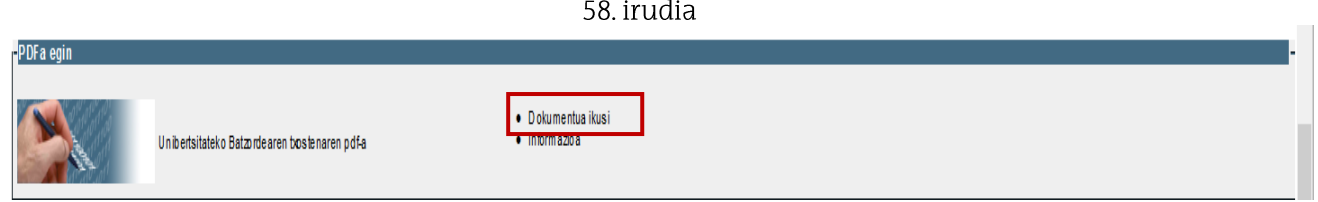

#### 8. Alegazioak

Amaierako txostenaren tramitea amaitu ondoren, irakasleak alegaziorik egin ahal izango du aipatutako epean, nork bere espedientean tramite horri sakatuta (ikus 59. irudia).

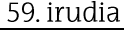

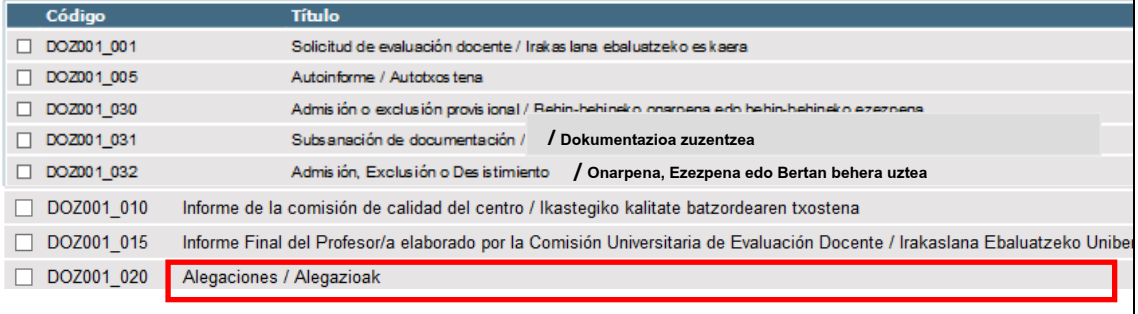

Behin tramite hau hautatu delarik, hurrengo leiho hau agertuko da eta, bertan, "Editatu" botoiari klik egin (ikus 60. irudia).

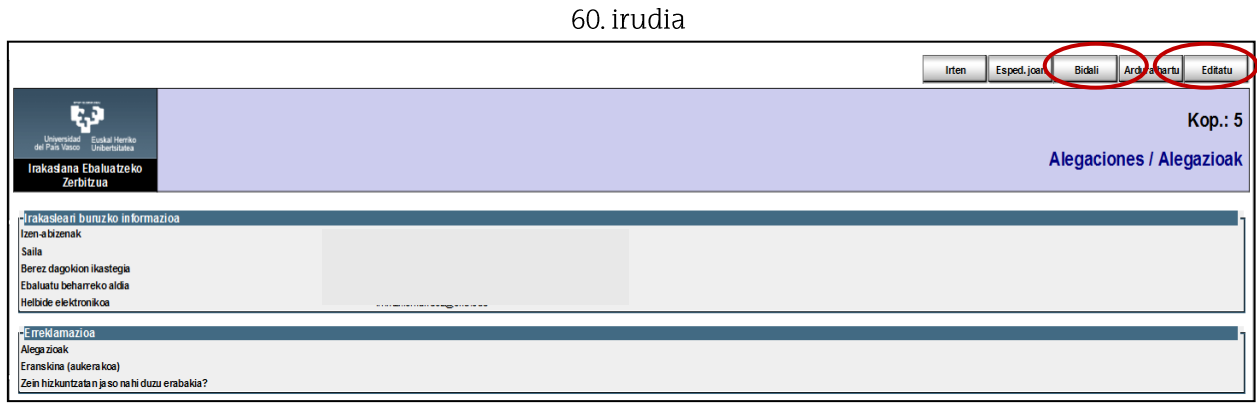

Tramiteari amaiera emateko, irakasleak alegazioa justifikatu beharko du eta, aukeran, dokumentu bat atxiki ahal izango du. Azkenik, alegazioa igorriko da "Bidali" botoiari sakatuta.

61 irudia

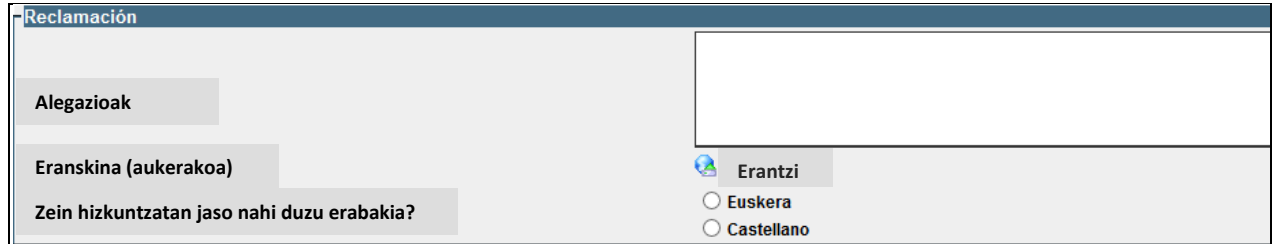

#### Alegazioak ebaztea 9.

Aplikazio informatikoaren azken tramitea IEUBk egindako alegazioen ebazpena da, irakasleek aplikazioaren bidez kontsultatu ahal izango duena, lehenago tramitearen izenean klik eginez.

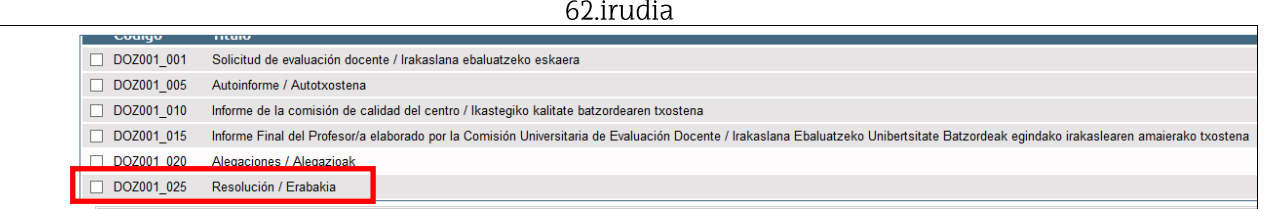

Behin tramitearen barruan, ikusi ahal izango da IEUBren balorazio orokorra, irakasleak agertutako alegazioa eta ebazpena. Amaitzeko, behera kargatu ahal izango da "Pdfa sortu/Dokumentua ikusi" atalean klik eginda (ikus 63. irudia).

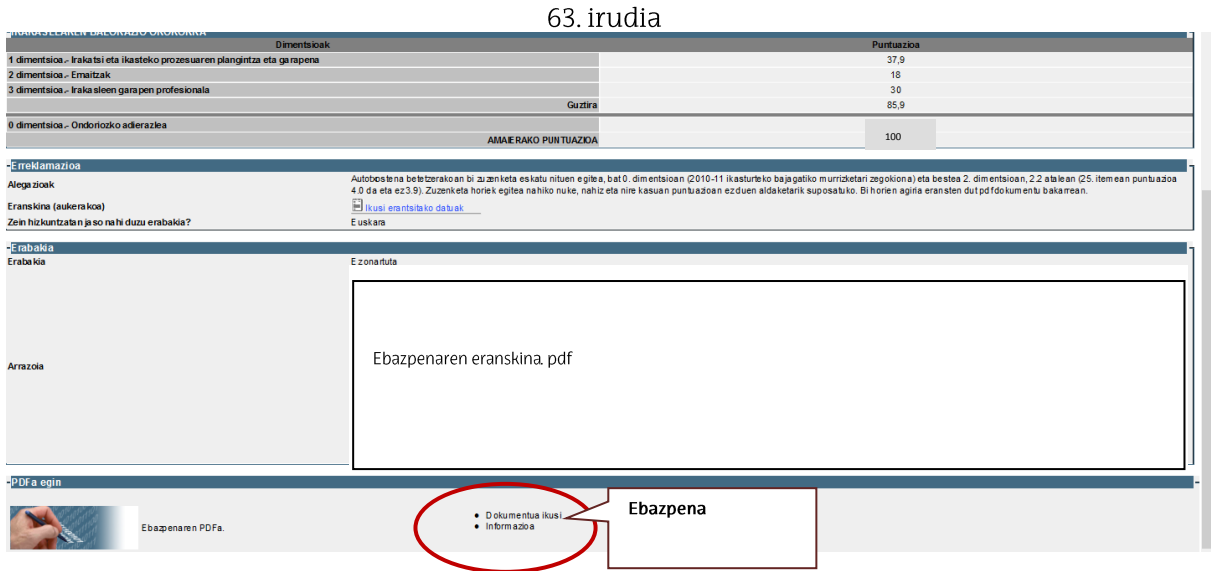

Kontsultarik behar izanez gero, harremanetan jarri ahal zarete honako telefono<br>hauek erabilita: 94 601 5103/5954/5109/8174.